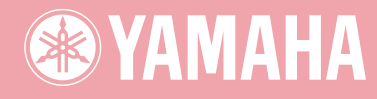

# Electone. STAGEA. **ELB-01**

# 演奏 ELB-01 教程

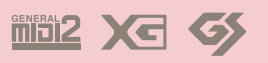

**ZH**

### 关于本使用说明书

(请先阅读此部分!)

<span id="page-1-0"></span>本使用说明书由两部分构成,第 1 部分和第 2 部分。第 1 部分涵盖了演奏 Electone 的基本信息,包括正确的演奏姿 势以及选择音色和节奏。第2部分集中介绍高级内容, 包 括阅读乐谱,以及根据两个乐谱进行实际演奏的详细说明。

学过第 1 部分的基本 Electone 功能后,试着演奏第 2 部分 的两个乐谱。即使原来没有什么键盘演奏的经验,演奏起 第1个乐谱也非常容易。另一方面,演奏第2个乐谱稍难 一些—初学者应从第 <sup>1</sup> 首歌开始演奏。

当您需要特定的说明或者需要了解更详细的功能时,请参 阅单独的使用说明书。另外,使用说明书包括了一些基本 信息,如面板布局和快速介绍指南 (第 9-20 页) ——有用 的章节,浏览本手册前应仔细阅读。

现在让我们开始吧!

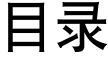

第1

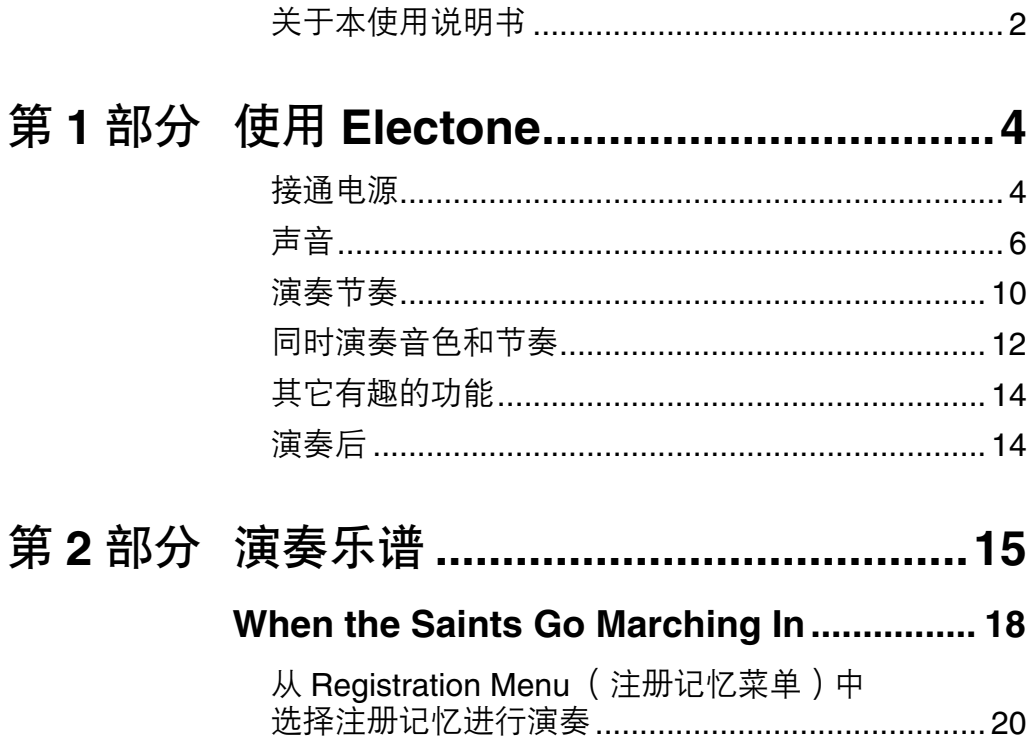

演奏 "When the Saints Go Marching In" .............. 21

从 Registration Menu (注册菜单)中

# <span id="page-3-0"></span>第 **1** 部分 使用 **Electone**

<span id="page-3-1"></span>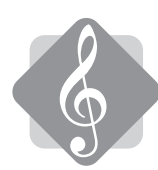

### 接通电源

### 坐姿

坐在琴凳上,让身体大约处于 Electone 的中央部分。

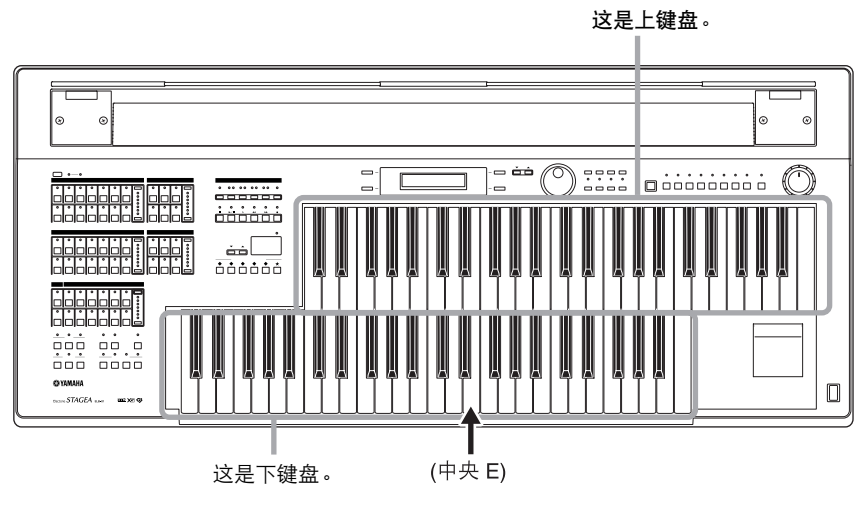

坐在肚脐大约与下键盘的中央 "E"键平行的位置。

### 姿势

将手放在键盘上。 将左脚放在脚键盘上,右脚放在表情踏板上——然后坐直。

### 双手

将右手放在上键盘上,将左手放在下键盘上。 再次坐直,不要太紧崩。放松,您会享受到乐趣!

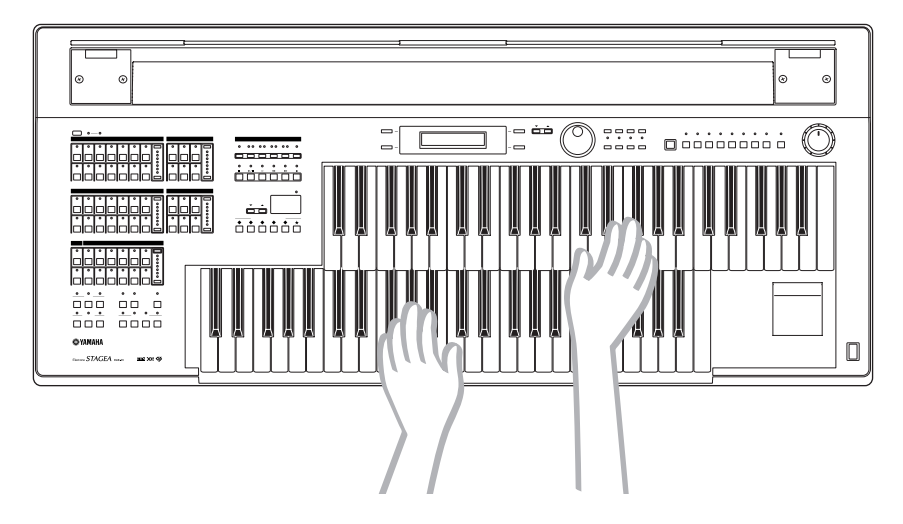

### 右脚

将右脚放在表情踏板上。注意保持使用踏板时的原始姿势,因为用脚踩踏板时 会让身体稍微偏离平衡。

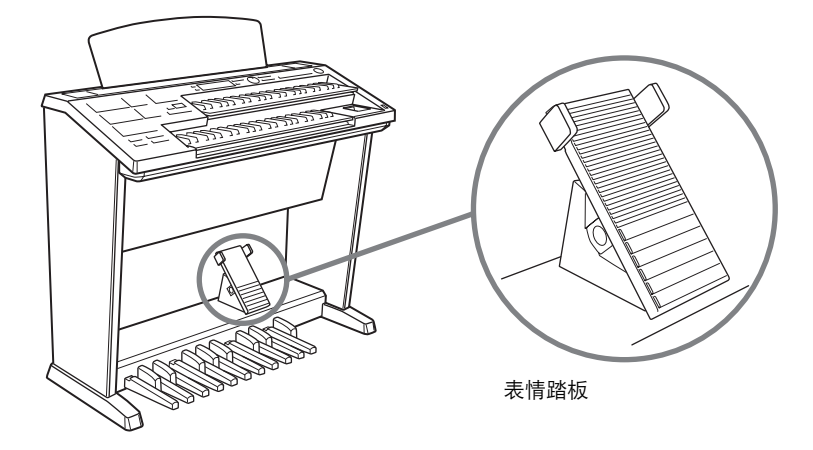

按下 [POWER] 开关, 打开 Electone。

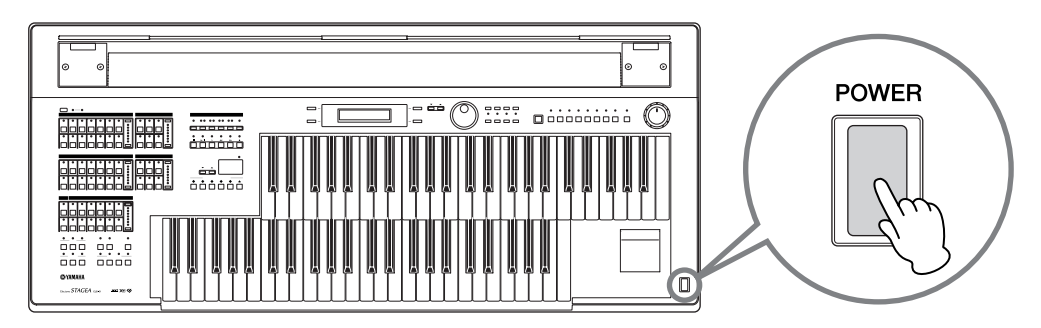

设定 MASTER VOLUME 控制, 然后用脚踏下表情踏板。越向下踏, 音量越 大。

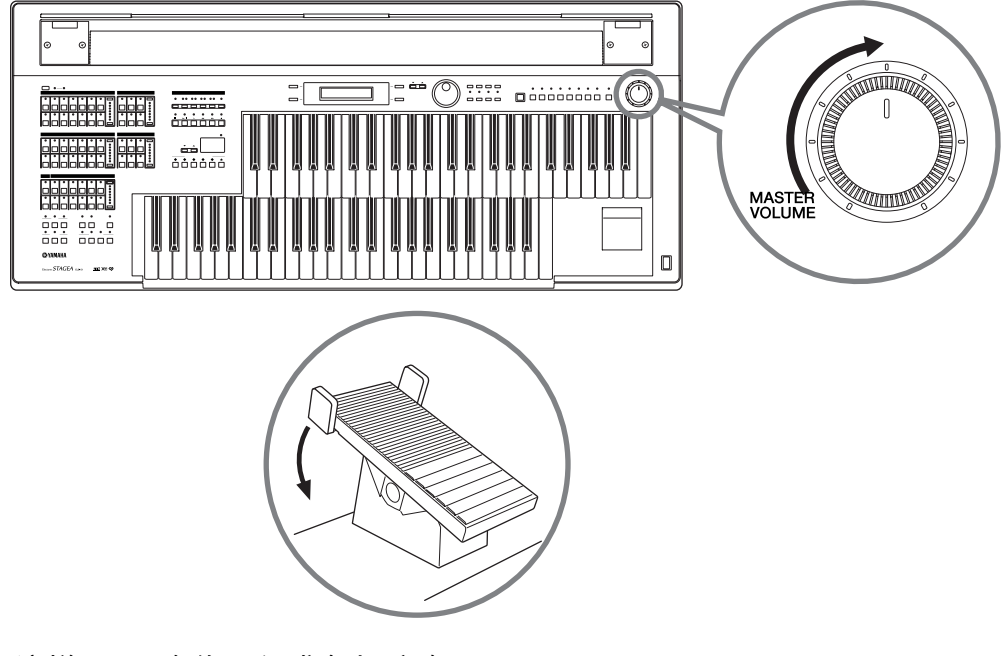

就是这样! 现在您已经准备好演奏 Electone 了。

<span id="page-5-0"></span>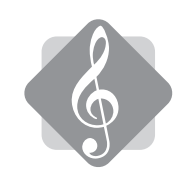

### 声音

试弹一下任一琴键! 请注意,每个琴键发出的声音可能是不一样的。 可以为每个键盘——上键盘、下键盘和脚键盘——选择需要的音色。

### 上键盘声音背后的秘密

如果仔细听上键盘的声音,您可能会注意到这些声音要比其它键盘发出的声音 更加 "宽广"和浑厚。原因是上键盘实际上发出两种不同的声音:上键盘音 色和主音色。

### ◎备忘录

想像一下作为独奏乐器的主音色,如小号或长笛 ——换句话说,演奏独奏的乐器或者管 弦乐中合成主奏声部的乐器。主音色与上键盘音色叠加在一起,这样会丰富总体音响。

将主音色音量调到最小,只听上键盘音色。

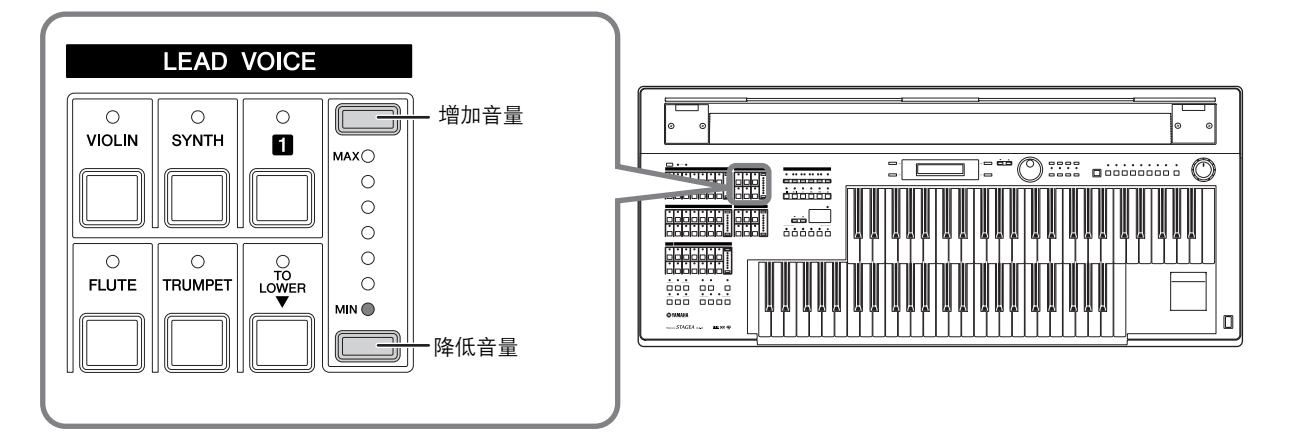

现在试一下上键盘的每个琴键并亲身聆听上键盘音色!

### 首先,请选择一个上键盘音色

按 "Upper Keyboard Voice 1/2"部分中的 [STRINGS] 按钮。

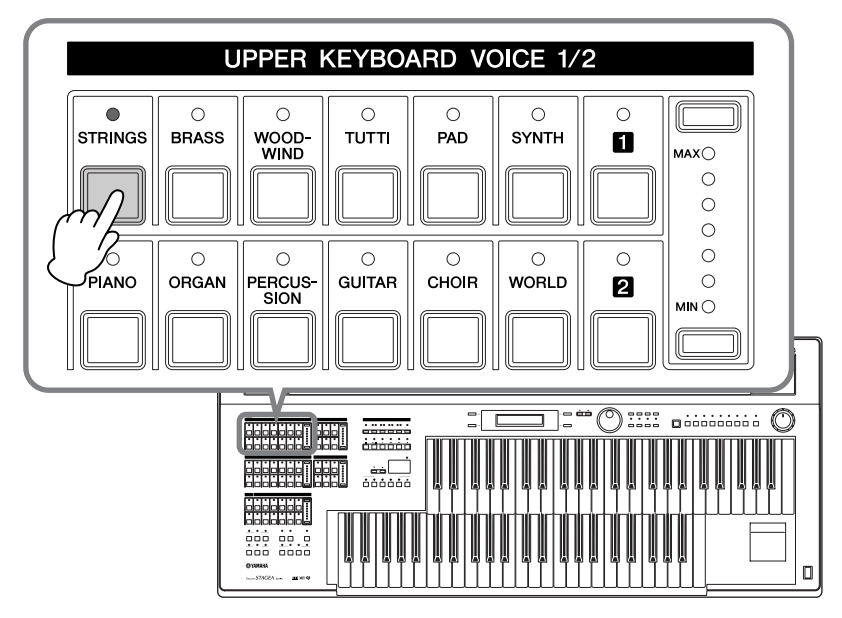

试着弹奏上键盘的几个琴键,然后确认弦乐声音。

### 看一下面板上的显示

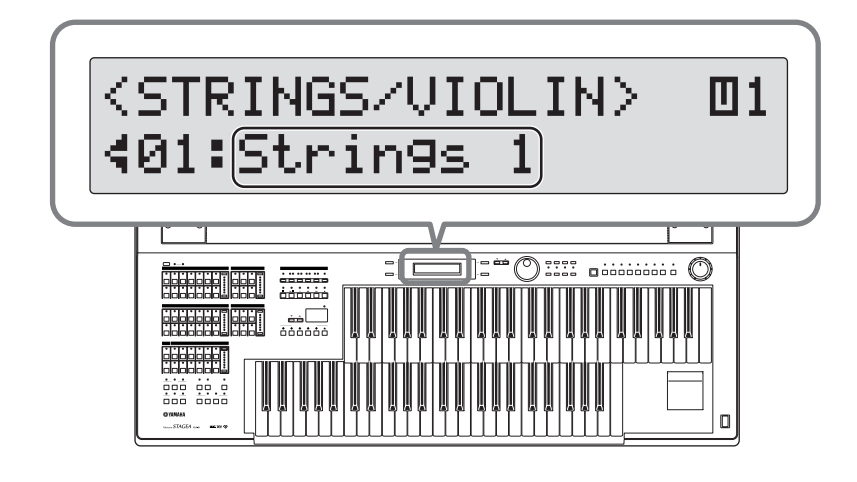

您可能不会马上注意到,但 [STRINGS] 按钮实际上会产生各种 "隐藏"的弦 乐声和小提琴声。

由于画面底部将显示音色名称 "Strings 1", 在演奏上键盘的琴键时会发出 "Strings 1"音色声音。

无疑,您可以选择隐藏在 [STRINGS] 按钮中的其它弦乐或小提琴音色。这些 隐藏的音色可以通过旋转 DATA CONTROL 旋钮显示并选择。

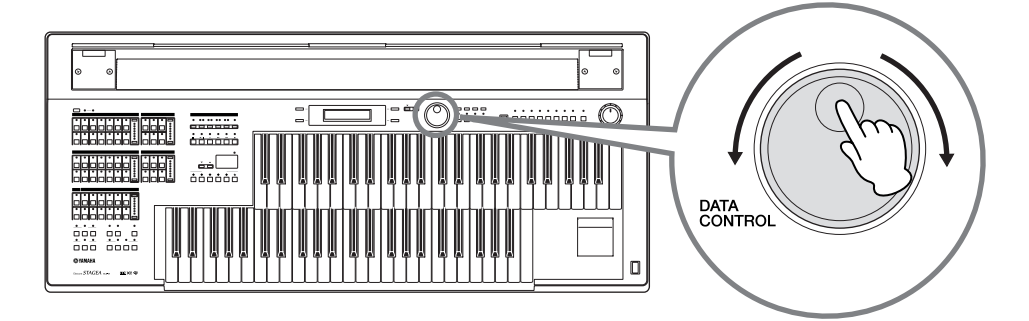

例如,可以在此调出音色 "19: Viola"。

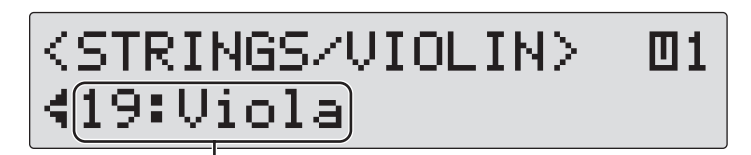

在此显示当前选定的音色

现在试一下上键盘的每个琴键并聆听中提琴声音!

### 备忘录

顺时针旋转 DATA CONTROL 旋钮, 选择隐藏音色。最末音色被调出时, 即使顺时针旋 转 DATA CONTROL 旋钮,画面也不会改变。若要返回并反向选择音色,请逆时针旋转 DATA CONTROL 旋钮。

### 下面,试着演奏钢琴音色

按 [PIANO] 按钮并尝试在上键盘上演奏琴键。现在, Electone 的声音听起来 像钢琴。

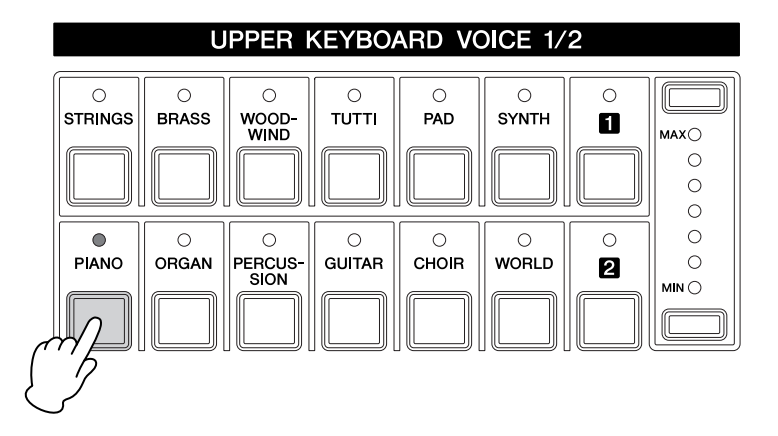

[PIANO] 按钮中也具有各种隐藏的钢琴声。 使用 DATA CONTROL 旋钮选择所需的钢琴音色。

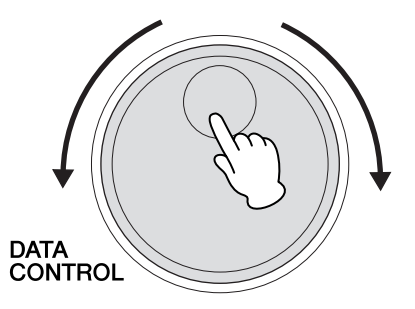

<sup>在</sup> Upper Keyboard Voice 1/2 部分中有各种音色按钮—再试一下并找到您喜 欢的音色!

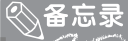

如果您想要了解每个音色及其功能,请看一下使用说明书中第 34 页中的音色一览表。

请记住,可以像上键盘一样,为下键盘和脚键盘选择音色。对于下键盘,请按"Lower Keyboard Voice 1/2"部分中的音色按钮。对于脚键盘,请按 "Pedal Voice 1/2"部分 中的音色按钮。

如果想要为上键盘选择主音色,请按 Lead Voice 部分的音色按钮。

<span id="page-9-0"></span>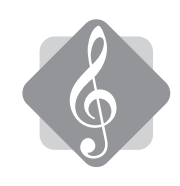

### 演奏节奏

Electone 也是一位节奏专家,在它的面板中有各种节奏按钮。现在让我们来演 奏一种节奏模式。

按 [POPS] 按钮。

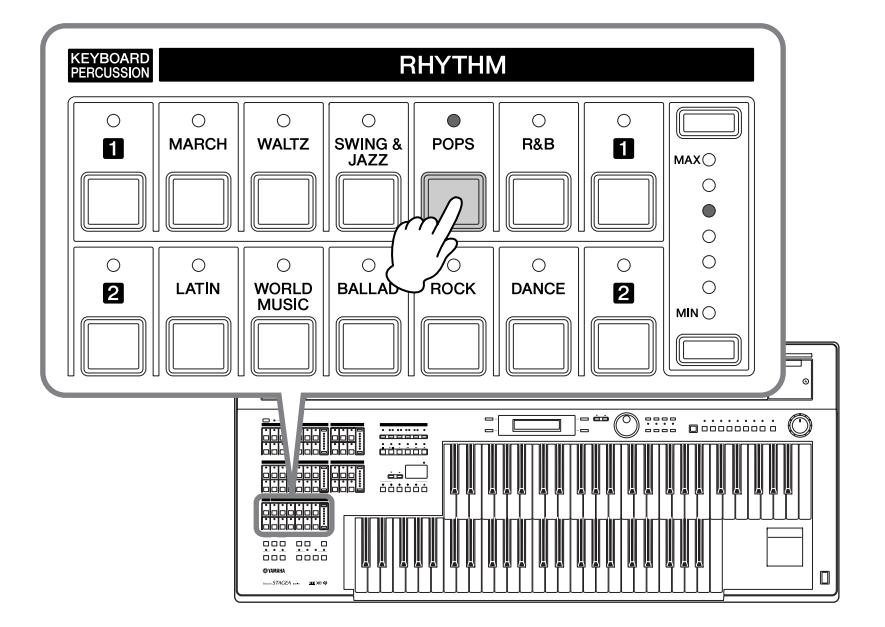

按 [START] 按钮启动节奏!

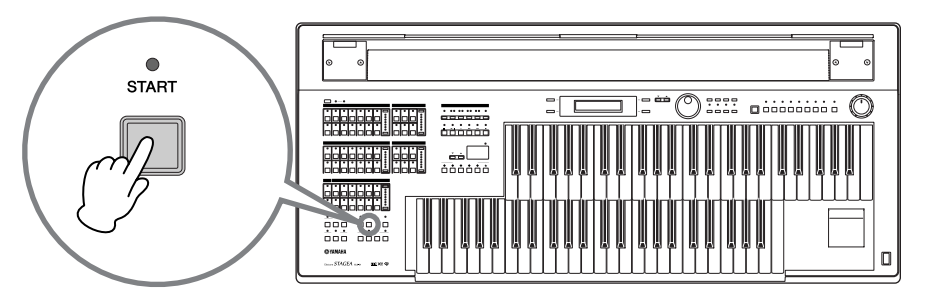

[POPS] 按钮中隐藏的是各种不同的流行音乐节奏。 可以使用 DATA CONTROL 旋钮选择所需的流行乐节奏。

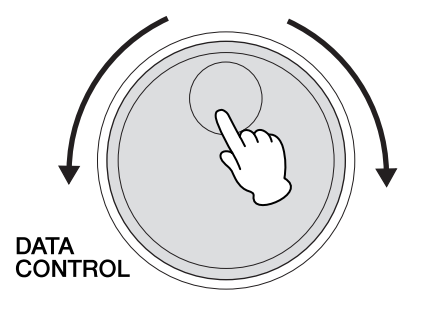

想要降低速度,还是加快速度? 使用 TEMPO 按钮可以调整节奏速度。 按 [▲] 按钮加快速度,而按 [▼] 按钮降低速度。

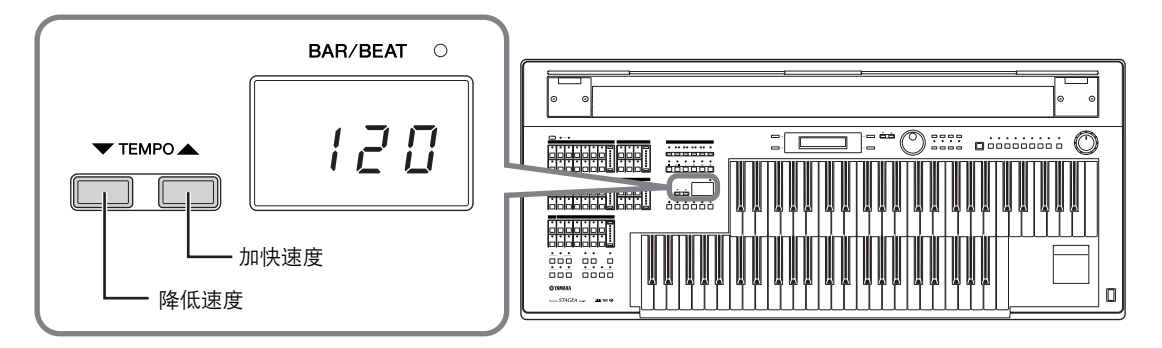

若要立即恢复原始速度设置,请同时按 [▲][▼] 按钮。

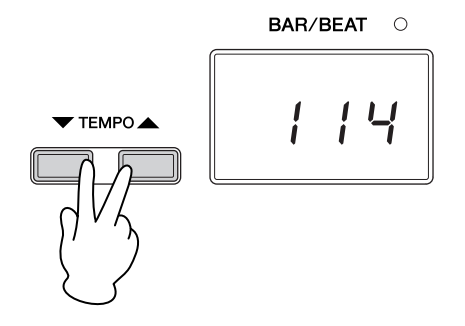

与音色一样,在面板上有各种节奏按钮——尝试每个按钮然后确认不同的节奏 模式!

再次按 [START] 按钮停止节奏。

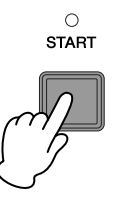

<span id="page-11-0"></span>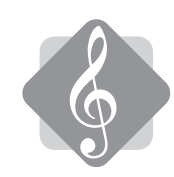

### 同时演奏音色和节奏

通过 Registration Menu 按钮, 只需按一次按钮就可以同时调出音色和节奏。

在此,我们将使用 Registration Menu 中的一个按钮选择 March Registration。 按 Registration Menu 按钮部分的 [1] 按钮。

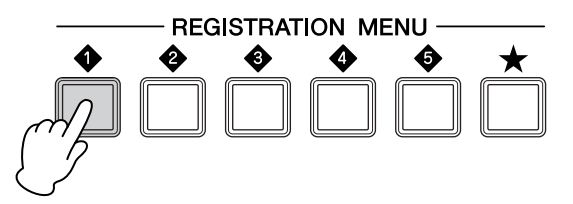

使用 DATA CONTROL 旋钮选择画面底部的 "09: Symphonic March 1"注册 记忆。

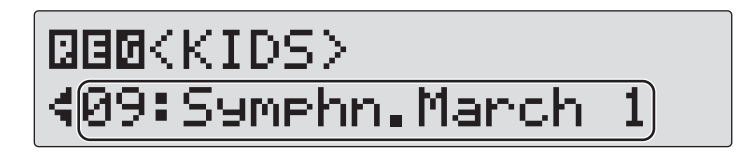

按 [SYNCHRO START] 按钮。

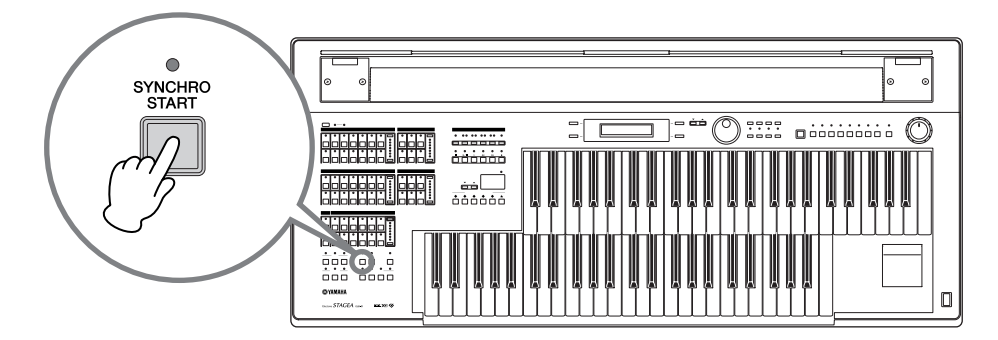

在下键盘上用左手演奏 <sup>C</sup> 和弦—节奏播放将立即开始!

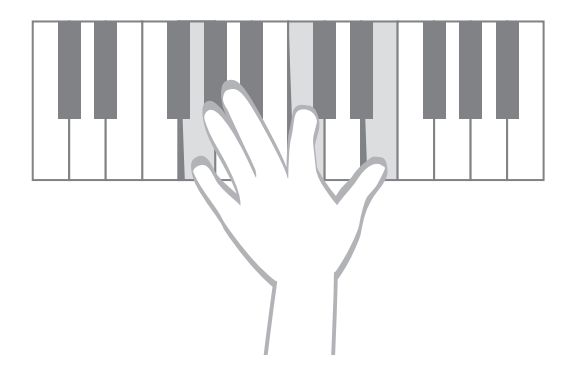

您是否知道可以向节奏播放加入自己的贝司音符声音? 左手在下键盘按住 C 和弦的同时,左脚踏在脚键盘上,在第一拍和第三拍中 演奏 C 脚键盘节奏。可以听到贝司音吗?

现在,演奏下键盘和脚键盘时,用右手在上键盘演奏下面的旋律。注意下键盘 和上键盘的声音是如何与进行曲节奏的整体感觉相匹配的。这是一个简单的乐 段,请跟着节奏试着欢快活泼地进行演奏。

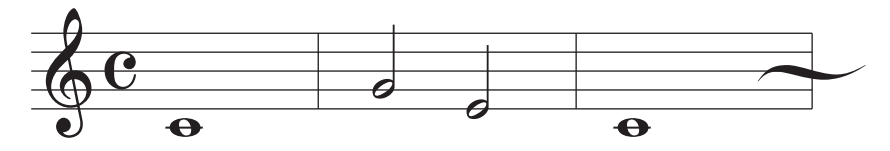

### ③备忘录

"注册记忆"是指可以一起调出的面板设置组合—包括上键盘音色、下键盘音色、脚 键盘音色、节奏等等。

有多种注册记忆—试一下!

<span id="page-13-0"></span>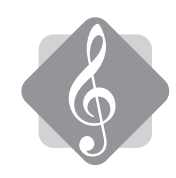

### 其它有趣的功能

Electone 音色也可以通过效果增强, 如混响、移相器等等。另外, 您可以演奏 出特定的键盘打击乐声音——如军鼓、大鼓和康加鼓——指定到上键盘和下键 盘的单键上。

插入 USB 闪存设备, 然后录制 Electone 演奏并保存到 USB 设备。有关详细 信息,请参阅使用说明书的第 117 页上的 "录音"。

<span id="page-13-1"></span>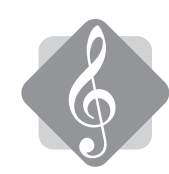

### 演奏后

结束演奏后,请确定按下 [POWER] 开关关闭 Electone。 合上 Electone 的保护盖,保护乐器免受灰尘和其它可能的损坏。

<span id="page-14-0"></span>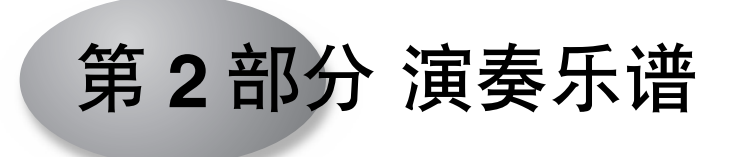

在第1部分中,我们学习了如何演奏 Electone。下面在第2部分中,我们将使用乐谱在乐 器上进行实际演奏。

首先,我们将给您讲述如何弹奏特定琴键来演奏对应乐谱上的音符,并且将教给您一些如何 阅读乐谱的知识。本书中使用了两张乐谱: "When the Saints Go Marching In"和 "Jupiter"。即使您以前没有接触过电子键盘也能轻松演奏第一首选曲。但第二首选曲就需 要一些技巧了。两张乐谱都需要进行注册记忆设置。进行演奏前,请参阅"从 Registration Menu (注册记忆菜单)中选择注册记忆进行演奏"部分并将适当的注册记忆保存到面板上 的编号按钮中。

### 音高

为了帮助您演奏乐谱中的音符,在这里我们将告诉您在每个键盘中演奏哪个琴键会匹配乐谱 中的音符。

●●●●●●●●●●●●●●●●●●●●●●●●●●●●●●●●●●●●●●●●●●●●●●●●●●

发出的实际音符将取决于所选的音色。

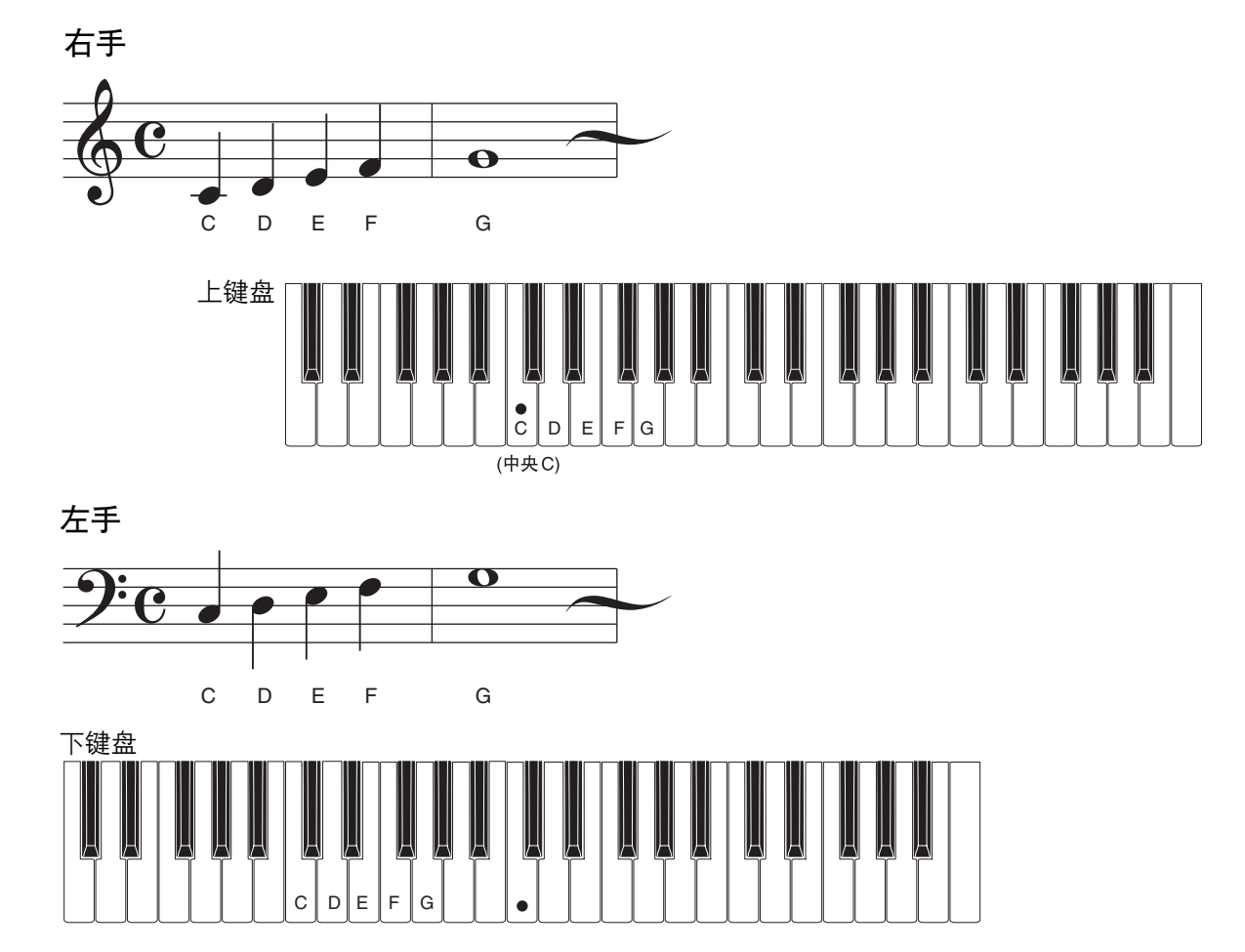

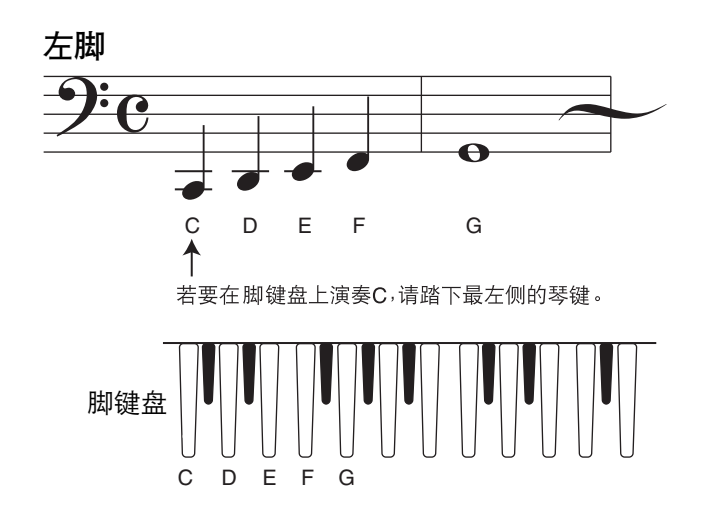

### 乐谱

下面是 Electone 的一些乐谱示例。

旋律乐谱 (一个音符)

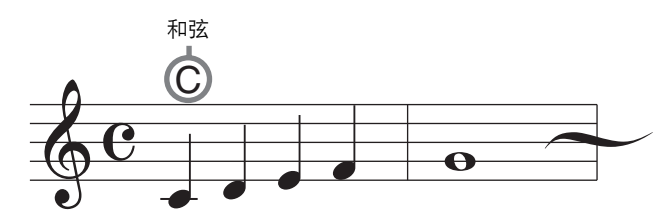

●●●●●●●●●●●●●●●●●●●●●●●●●●●●●●●●●●●●●●●●●●●●●●●●●●

用右手弹奏旋律。上述乐谱中打印的字母 (在本示例中为 "C")表示在下键盘和脚键盘中 演奏哪些和弦及音符。 (请参阅第 [40-](#page-39-0)41 页上的 "Electone 和弦"。)

全部乐谱 (三个音符)

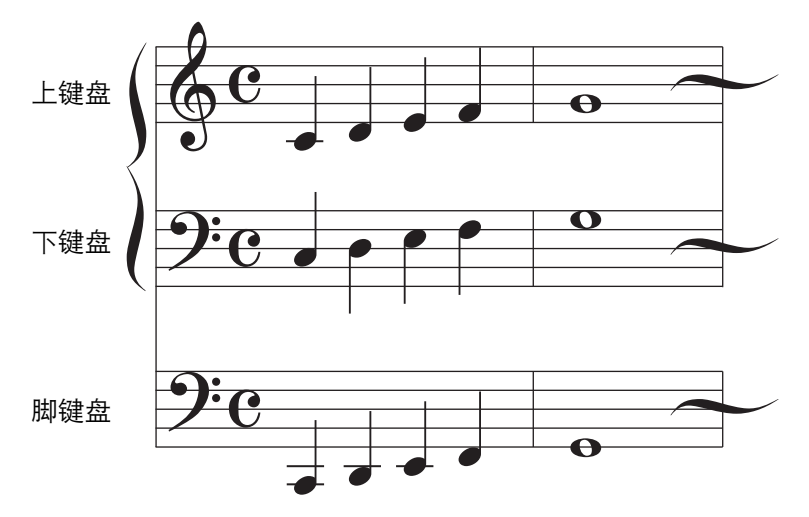

显示在上键盘、下键盘和脚键盘上演奏的全部音符。

### 乐谱上的演奏标记

这些特殊演奏标记表示在面板上应按下的按钮以及演奏 Electone 时什么时候应该弹下这些 琴键。在下面的示例中,首先按 INTRO[3] 按钮,然后按 [SYNCHRO START] 按钮。

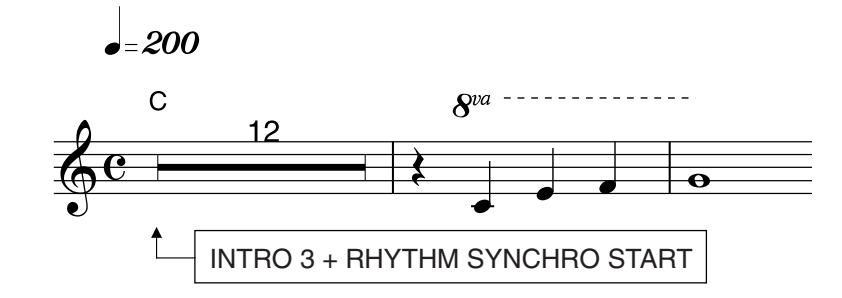

#### 八度

"8va"标记表示下列部分应比注明的音符高 1 个八度演奏。

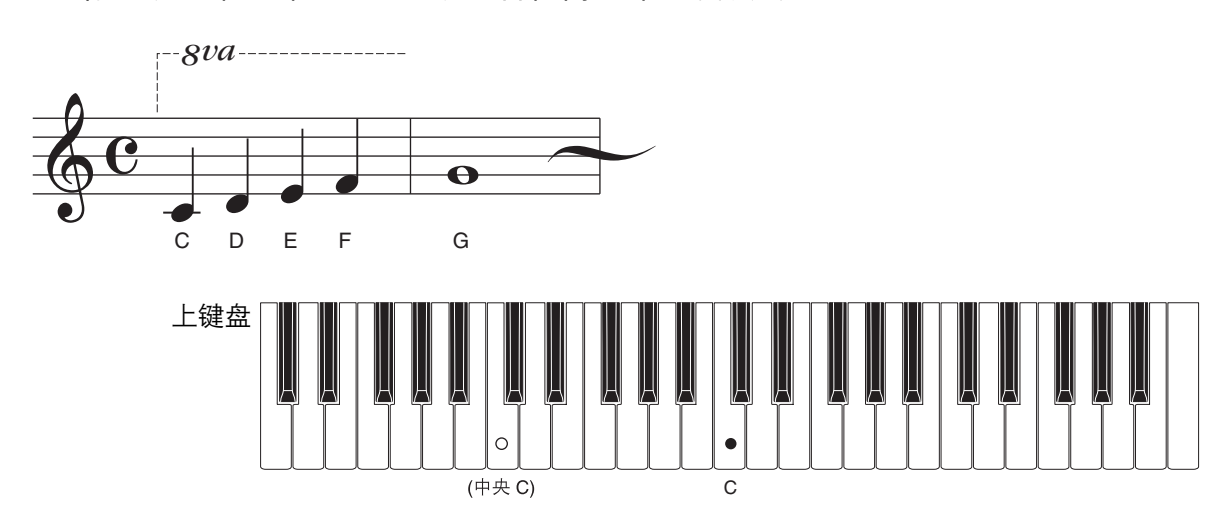

#### 伴奏模式

下面是一个恰当的伴奏模式的示例。对于旋律乐谱,音符上的和弦字母表示在下键盘和脚键 盘上应演奏的音符。这些和弦指示告诉您应该演奏什么音符,但没有提供演奏琴键的时间或 弹下琴键的具体时间。下面的示例更加具体,可让您在恰当的时间演奏伴奏模式。

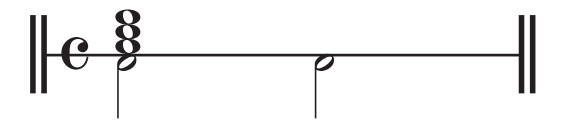

分割线上面的音符表示在下键盘上应该演奏的节奏模式,而线下面的音符则表示脚键盘的演 奏时间。这种情况下,在第一拍时用左手在下键盘上演奏全部音符,在第一拍和第三拍在脚 键盘上用脚演奏二分音符。

# <span id="page-17-0"></span>**When the Saints Go Marching In**

美国民歌

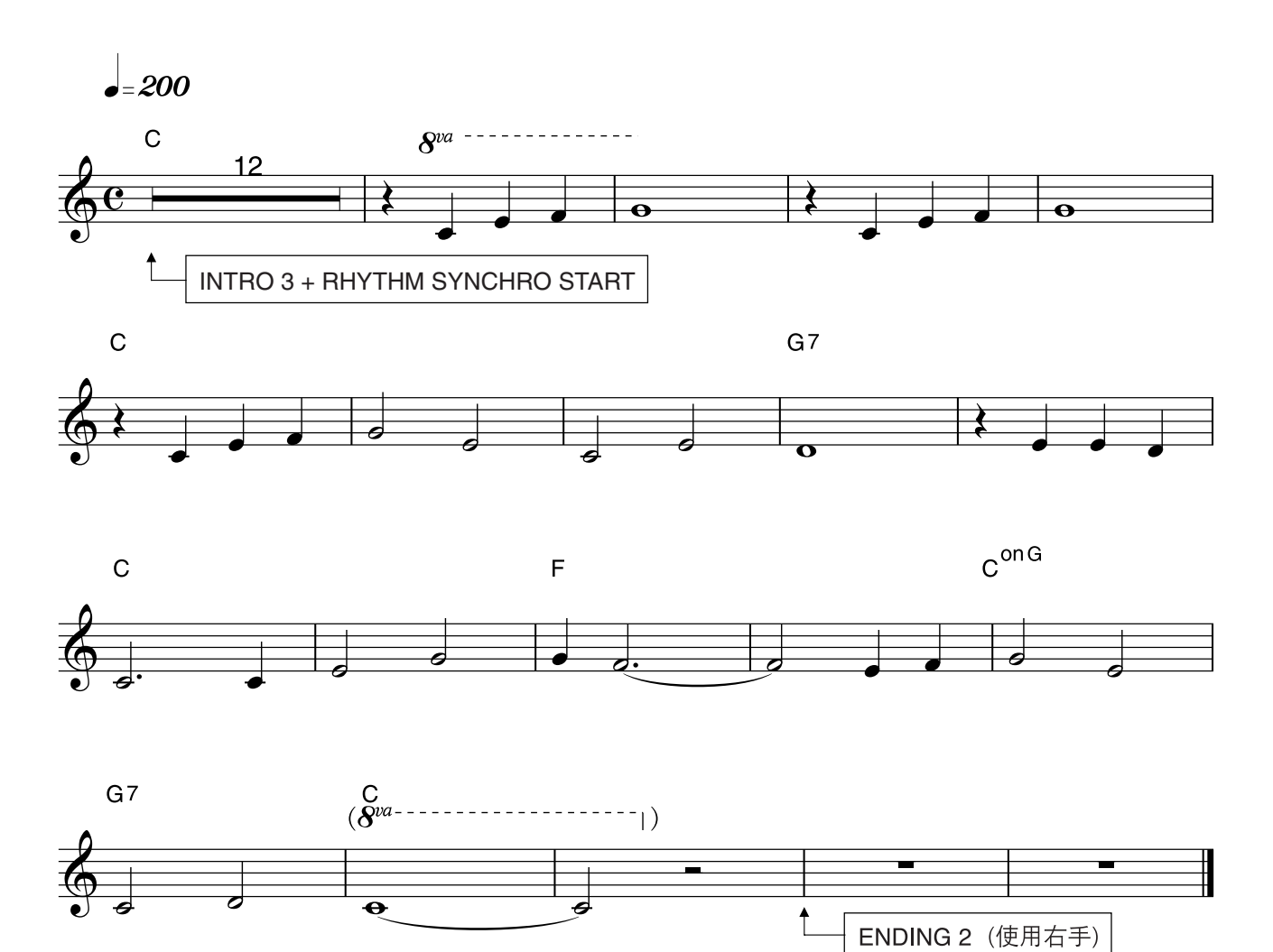

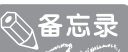

"When the Saints Go Marching In"是一首传统的美国圣歌,与爵士乐诞生地新奥尔良相关密切。在游 行、布鲁斯乐和爵士乐节日中表演,由许多人——特别是 Louis Armstrong——在世界各地广受欢迎。编 曲中响亮的声音与欢快的节奏相得益彰。

### 有用提示

该片断的速度很快,因此要以双倍节奏的感觉全神贯注地演奏。

<span id="page-18-0"></span>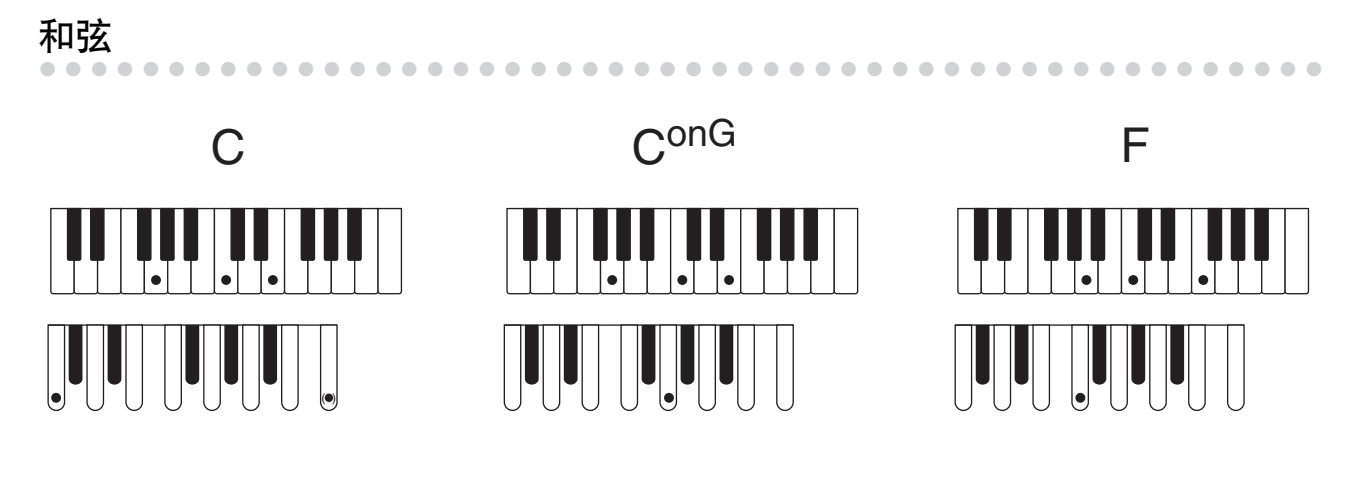

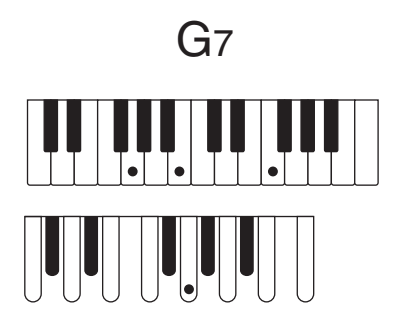

## <span id="page-19-0"></span>从 **Registration Menu** (注册记忆菜单)中选择注册记忆进 行演奏

只需从 Registration Menu (注册记忆菜单)中选择注册记忆并弹奏乐曲。

### 选择注册记忆

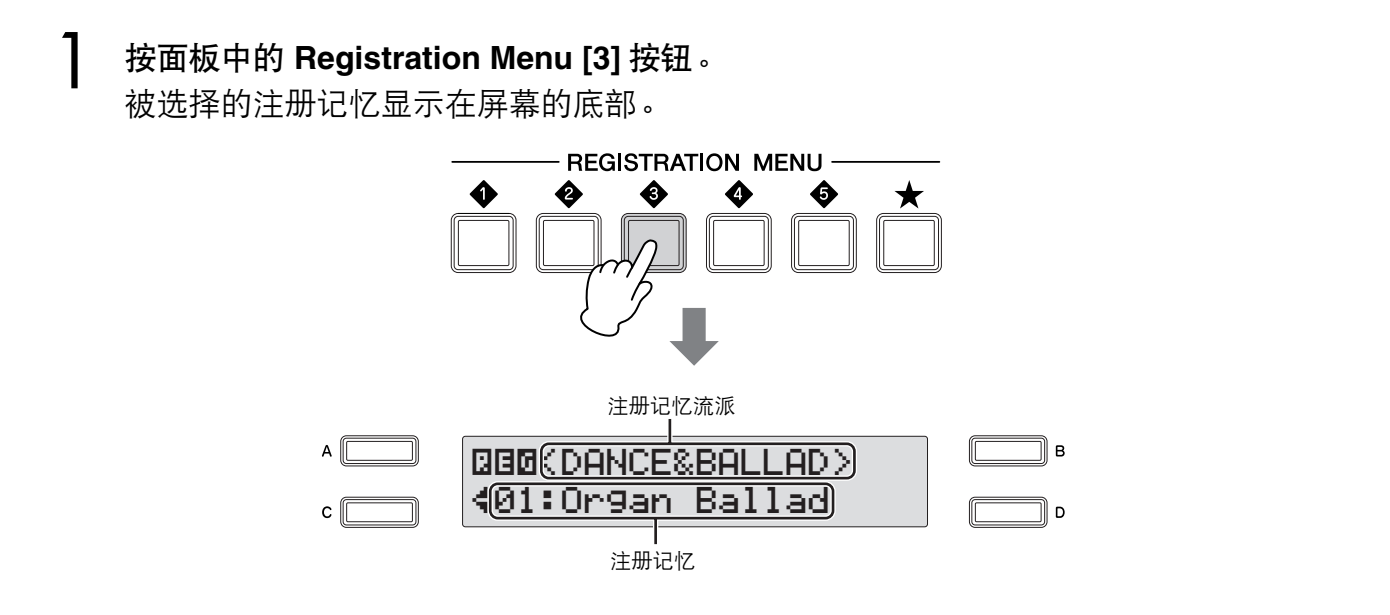

●●●●●●●●●●●●●●●●●●●●●●●●●●●●●●●●●●●●●●●●●●●●●●●●●●

使用 **DATA CONTROL** (数据控制)旋钮选择注册记忆 "**20: Jive**"。  $\mathcal{P}$ 

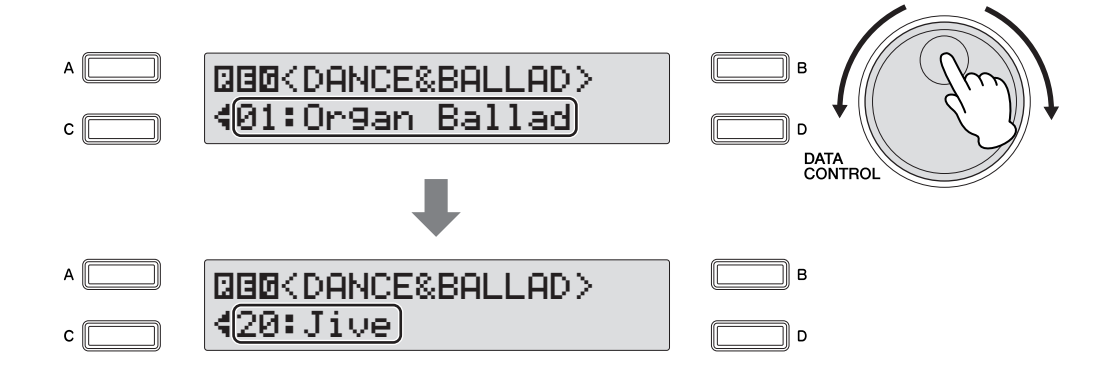

现在,已经完成了设置。

## <span id="page-20-0"></span>演奏 "**When the Saints Go Marching In**"

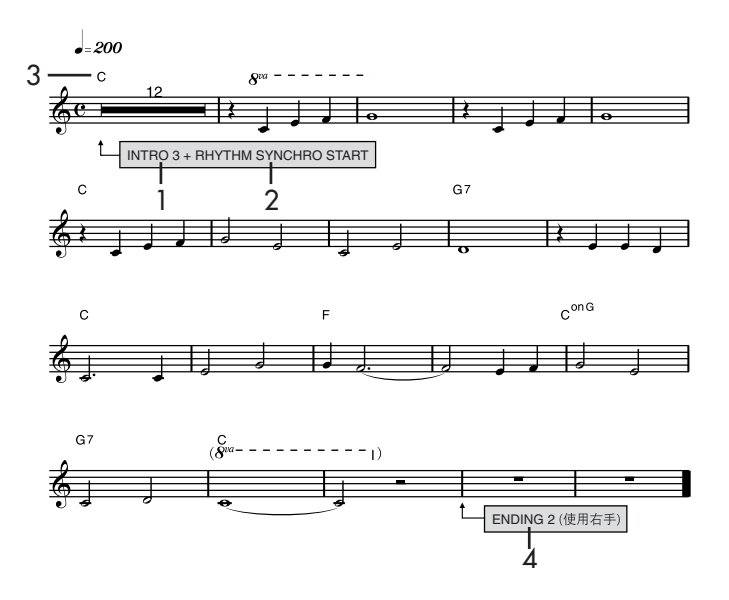

按节奏部分的 **INTRO [3]** 按钮。

1

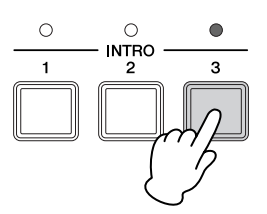

# 按 **[SYNCHRO START]** 按钮。 2

[SYNCHRO START] 按钮上方的灯将点亮,表示已进入同步开始待机模式。

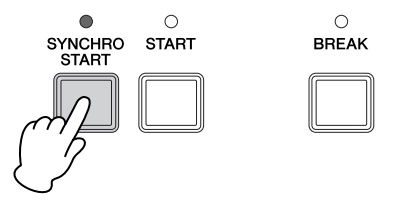

### 什么是同步开始待机? [SYNCHRO START] 按钮将节奏设置为 "待机"状态。启动同步开始待机模式后,只要在下键盘 或脚键盘演奏音符,就立即开始播放节奏。

 $\mathbf{\widehat{S}}$  用左手在下键盘上演奏 C 和弦并用脚在脚键盘上演奏 C 音符<sup>,</sup>如需要详情请参阅<br>第 19 页上的 "和弦"。 第 **19** [页上的 "和弦"。](#page-18-0)

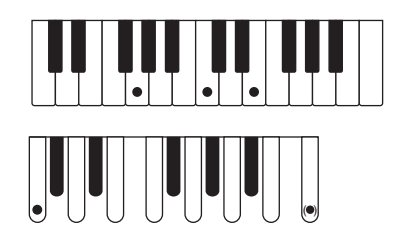

只要演奏 C 和弦时, 就会开始播放一首清新的完整伴奏的前奏。让前奏连续播放 12 小节,然后从第 13 小节的第 2 拍用右手在上键盘上开始演奏旋律。可以在面板的小节 /拍子显示 "-13.1"时目视确认前奏的开始。记录向前显示到 "1.1",表示主奏段开 始。若要实际开始微调,请在 "-1.2"演奏旋律。

在具有 "8va"标记的音符处,请确定以高 1 个八度在键盘上演奏旋律。

旋律演奏完成后,在乐谱上标记为 "**ENDING 2 (** 使用右手 **)**"的地方用右手按 4**ENDING [2]** 按钮。

与所选节奏吻合的结束伴奏将自动开始播放。结束伴奏播放时用左手按住琴键。

# 备忘录

# <span id="page-23-0"></span>**Jupiter**

### 作曲家 **Gustav Holst**

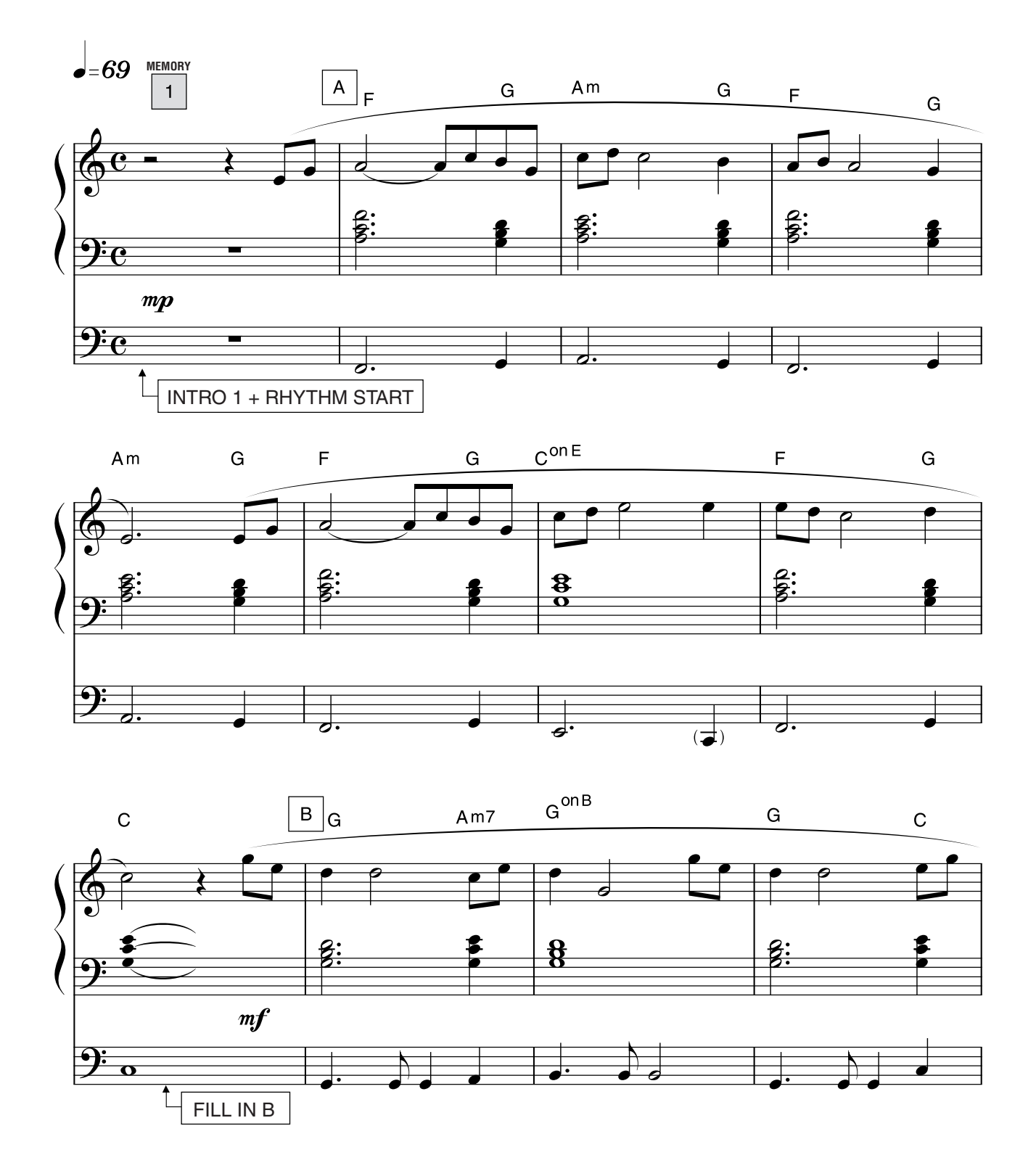

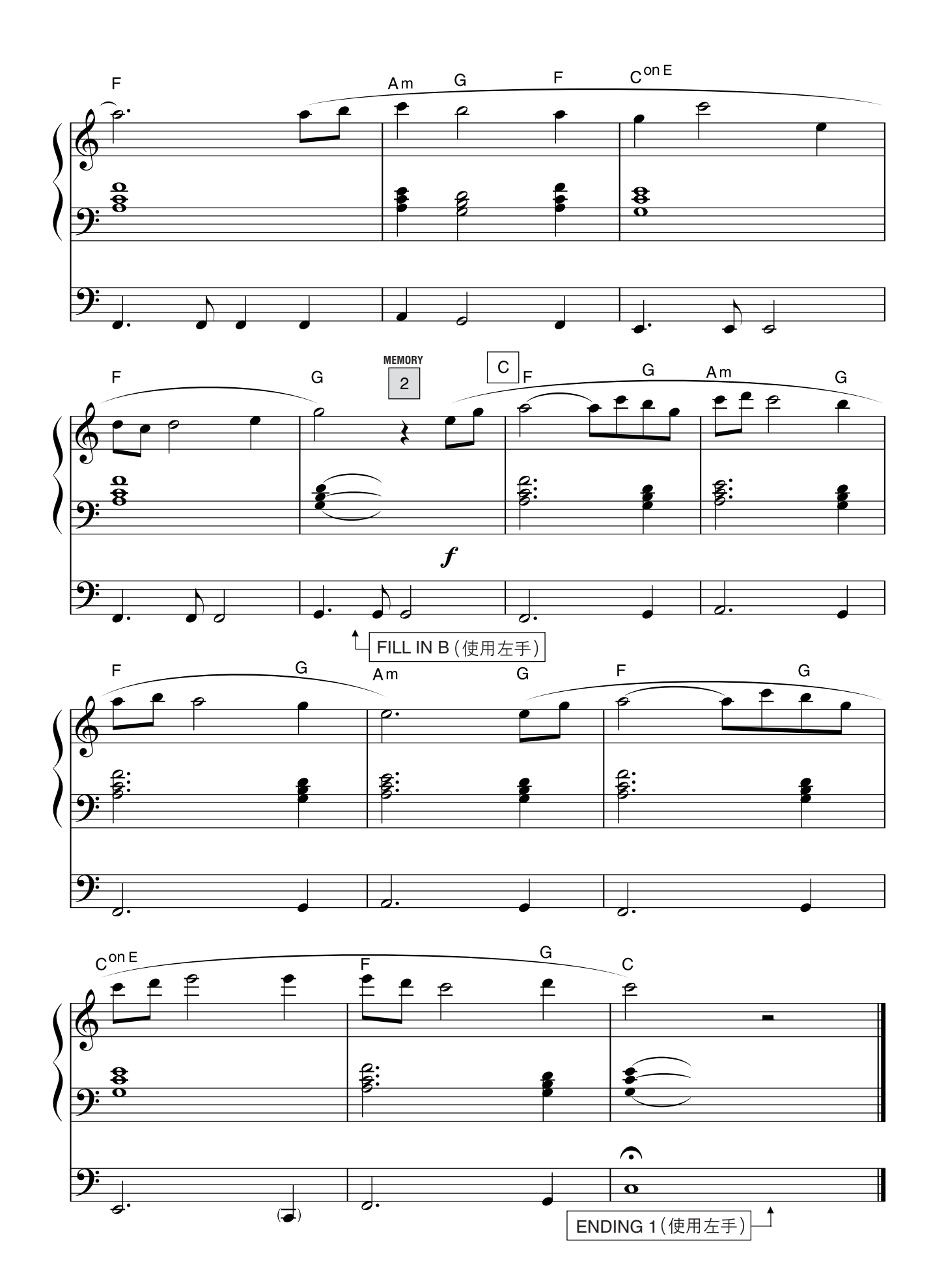

### <mark>҈ふ备忘录</mark>

"Jupiter"是英国作曲家古斯塔夫·霍尔斯特 (Gustav Holst) 的不朽交响乐组曲 "The Planets" (行 星组曲)七个乐章之一。该组曲于 1916 年完成,是根据太阳系的行星概念而谱写。"Jupiter"气势浩 荡、旋律优美,是该组曲中为古典乐迷最熟悉、最为津津乐道的篇章。

### 有用提示

为此调音时,下键盘注册记忆功能已打开。将下键盘注册记忆功能设定为开时,播放节奏时即使手指从 下键盘上松开,下键盘音色及和弦伴奏也将持续播放。这意味着,如果弹错了一个音符,"错误"的伴 奏将持续播放,直到重新正确弹奏和弦。用左手演奏和弦时要非常小心弹下正确的琴键。

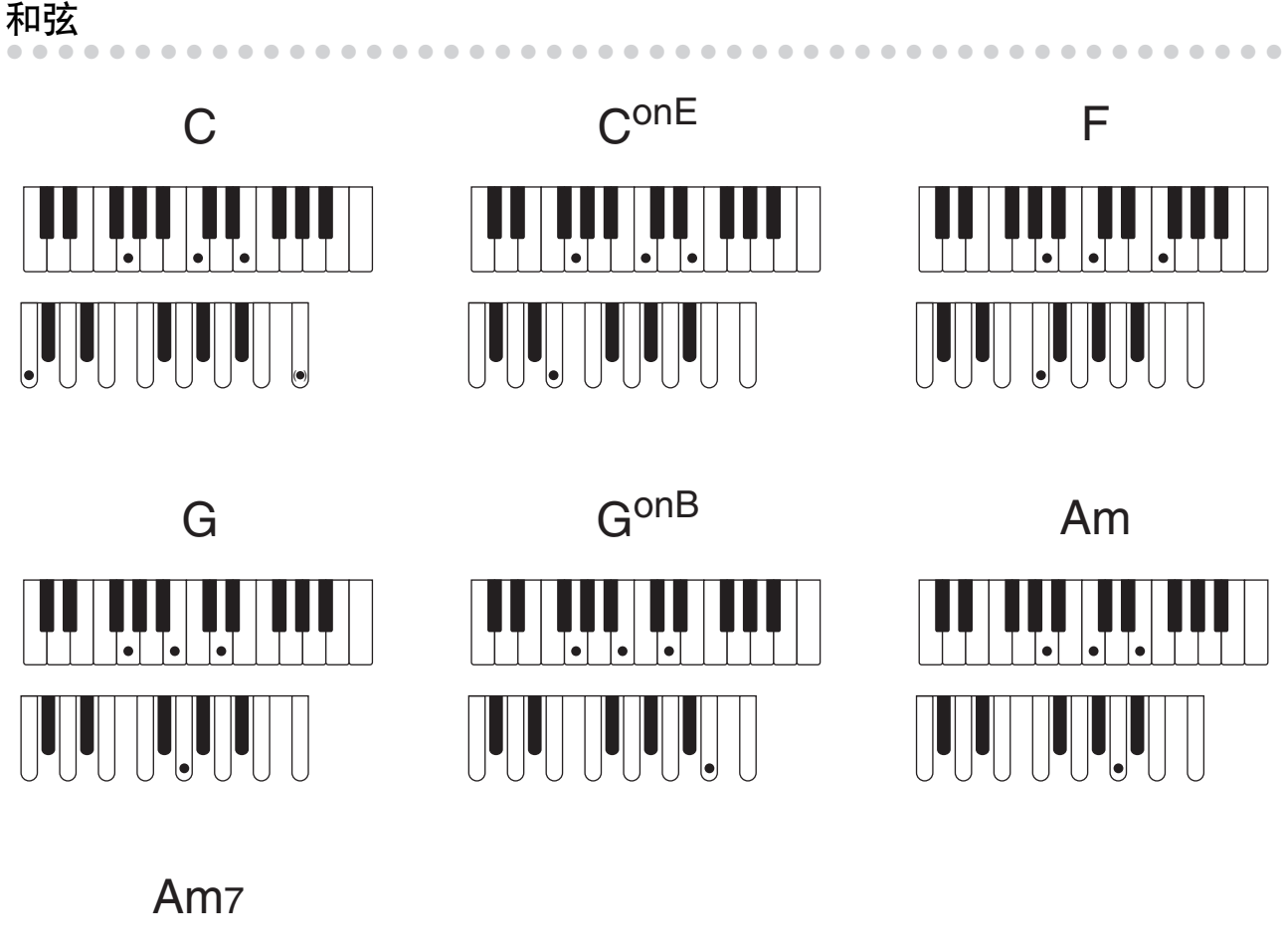

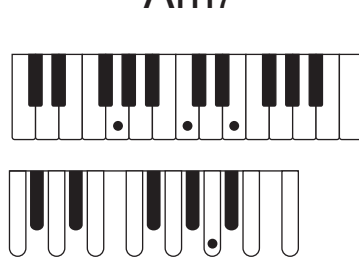

### <span id="page-26-0"></span>从 **Registration Menu** (注册菜单)中选择注册记忆进行演奏

若要演奏此曲,需要使用两个注册记忆,记忆库 1 和记忆库 2 。对于记忆库 1,选择其中一 个 Registration Menu 按钮 (与演奏 "When the Saints Go Marching In"时相同)。对于 记忆库 2, 首先选择一个注册记忆 (作为 '模板'), 然后更改原始设置创建一个新注册记 忆。首先可将创建的注册记忆保存到 Registration Memory 按钮, 然后将其安全地保存到 USB 闪存设备。

●●●●●●●●●●●●●●●●●●●●●●●●●●●●●●●●●●●●●●●●●●●●●●●●●●

### 设置注册记忆

#### **MEMORY**

1

选择注册记忆

### 按 **Registration Menu [3]** 按钮。 1

将显示 "Dance & Ballad"流派的注册记忆。

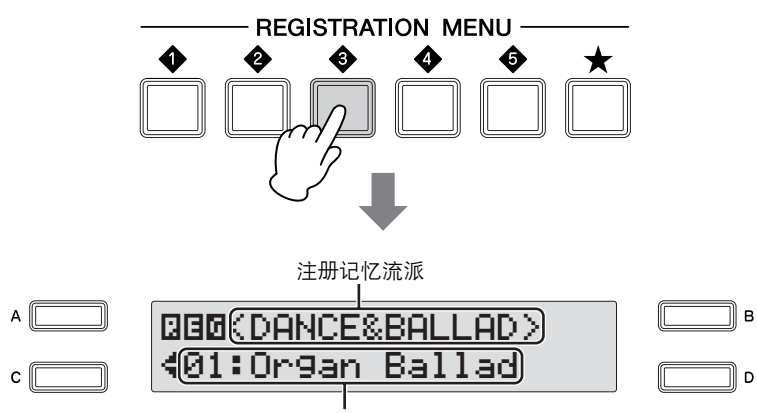

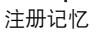

使用 **DATA CONTROL** (数据控制)旋钮选择注册记忆 "**42: Love Song** ✽**B**"  $\mathcal{P}$ 

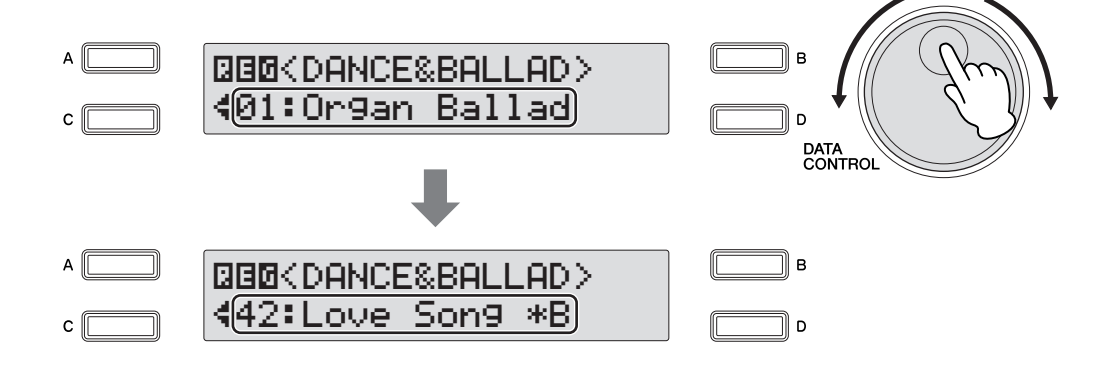

#### 将设置保存到 **Registration Memory[1]** 按钮。 3

按住注册记忆部分的 [M.] (Memory) 按钮时, 按下 [1] 按钮——将要保存的注册记忆。

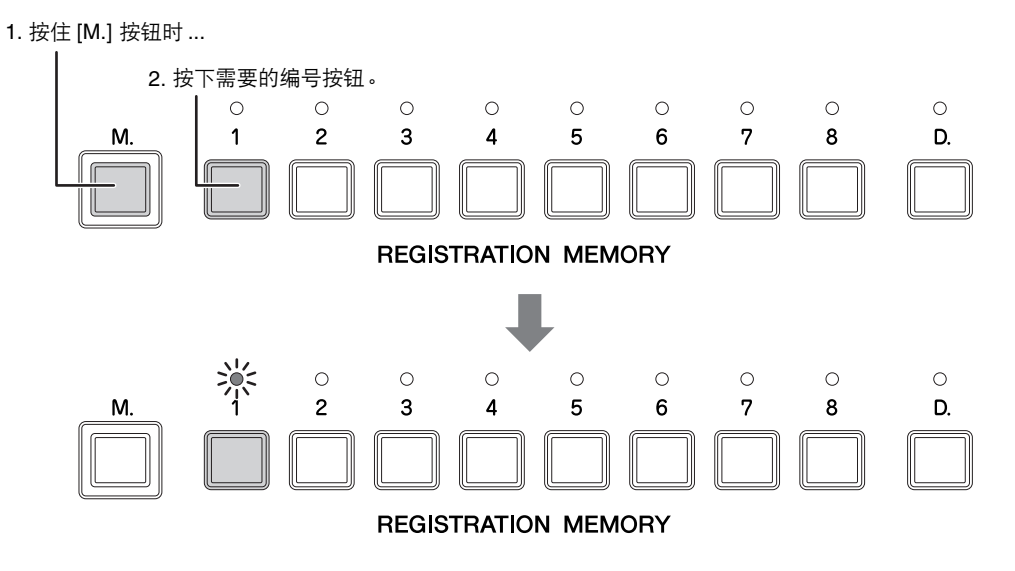

保存注册记忆时, [1] 按钮上的 LED 即刻闪烁。 这样就完成了注册记忆 1 的设置。

#### **MEMORY**

1

继续创建第二个注册记忆 2

使用 **DATA CONTROL** (数据控制)旋钮选择注册记忆 "**44: Love Song** ✽**D**"。

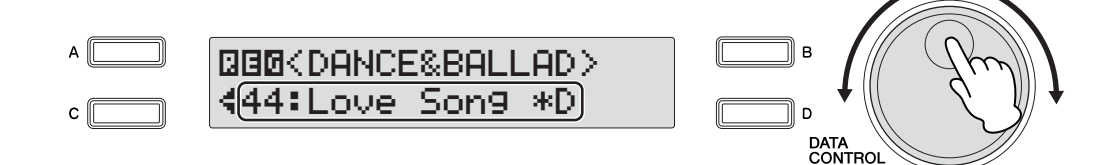

 $\sum$  步骤1中选择的上键盘注册记忆为弦乐音色。通过更改弦乐音色的音程可以创建一个<br> 更丰富、更具动感的声音 ——可在上键盘更好的演奏旋律。 更丰富、更具动感的声音—可在上键盘更好的演奏旋律。

**2-1** 按 "**Upper Keyboard Voice 1/2**"部分中的 **[STRINGS]** 按钮。

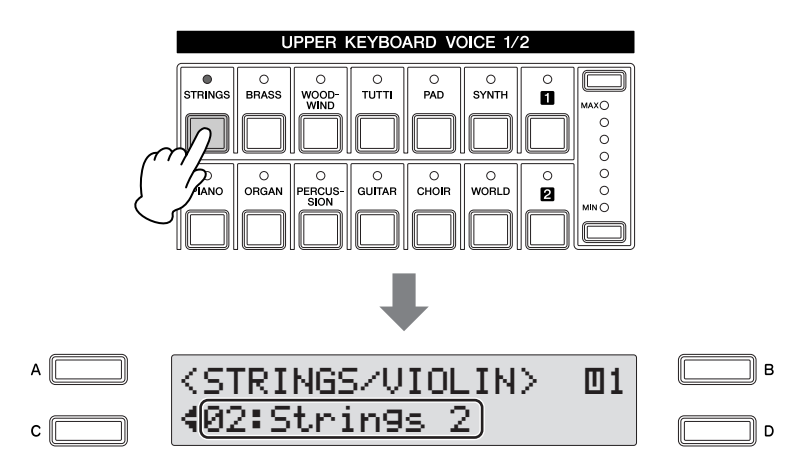

在屏幕底部将显示 "Strings 2", 表示在注册记忆 "Love Song \*D"中原始设 定的音色 (在步骤 1 中选择)为 "Strings 2"。

2-2 再次按 [STRINGS] 按钮调出 Voice Condition 屏幕, 以调节"Strings 2"的设 置。

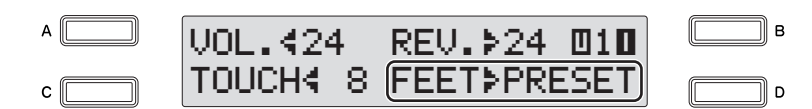

音程设置显示在屏幕的底部。

**2-3** 连续按 **[D]** 按钮将音程设置更改为 "**16**"。

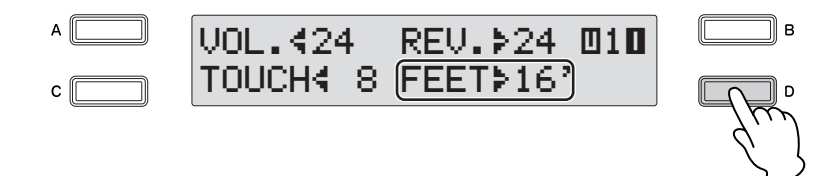

这样会使上键盘的声音更丰富、更热烈。

 $\mathbf{\hat{S}}$  所选注册记忆中脚键盘音色 2 被设定为 "Timpani 1"。将脚键盘音色 2 设定为静音<sup>,</sup><br>音色会变得更简单、更稀疏。 音色会变得更简单、更稀疏。

**3-1** 按下面板左上部的 **[VOICE SECTION]** 按钮将如下图所示音色组的灯 **[2]** 点亮。

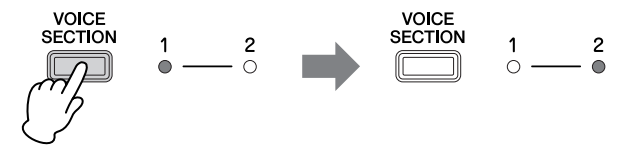

音色组灯 [2] 点亮时,可以从音色组 2 中为每个键盘选择一种音色,或者目视确 认从音色组 2 中为每个键盘选择的音色。

### 什么是音色组 **2**?

对于脚键盘,可以从脚键盘音色 1 部分选择脚键盘音色 1 并从脚键盘音色 2 部分中选 择脚键盘音色 2 从单个脚键盘中演奏两种音色。若要在可用脚键盘音色组之间切换,请 按 [VOICE SECTION] 按钮。有关详细信息, 请参阅使用说明书的第 29 页上的 "音色 组 1 和音色组 2 之间切换"。

**3-2** <sup>按</sup> **DISPLAY SELECT** (显示屏旋钮)中的 **[VOICE DISPLAY]** 按钮。 将显示从音色组 2 中为每个键盘选择的当前音色。

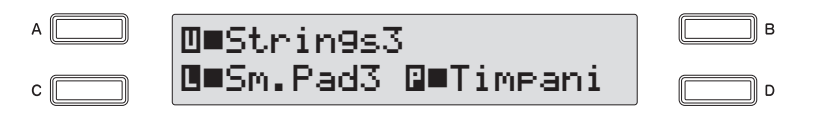

**3-3** 按屏幕中对应 "**Timpani 1**"中的 **[D]** 按钮使 **Timpani 1** 音色静音。

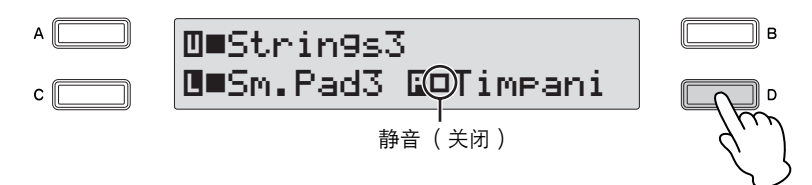

指示灯 "■"变为 "□"。现在,即使演奏脚键盘 Timpani 1 声音也会关闭。

#### 设定自动低音和弦 **(A.B.C.)** 功能  $\Lambda$

### 什么是 **A.B.C.** 功能?

A.B.C. 功能用于 Electone 的节奏部分, 在演奏时自动进行贝司伴奏。为您的演奏增添了全新空 间,可让您自主、有效地选择各种伴奏。

**4-1** <sup>按</sup> **DISPLAY SELECT** 部分中的 **[A.B.C./M.O.C.]** 按钮,调出 **A.B.C.** 屏幕。

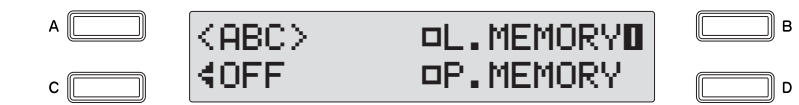

在屏幕的左下部显示所选择的 A.B.C. 功能模式 (这种情况下选择了关闭)。

**4-2** 使用 **DATA CONTROL** (数据控制)旋钮选择 "**CUSTOM**"。

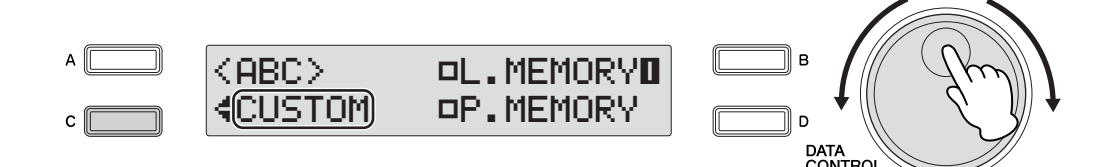

这可让您判断播放节奏过程中在脚键盘上演奏音符时在伴奏中播放什么低音音 符。

**4-3** <sup>按</sup> **[B]** 按钮打开下键盘注册记忆。

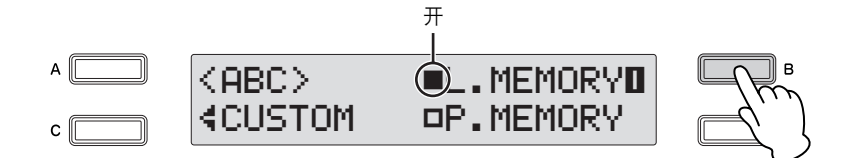

### 什么是下键盘注册记忆? 将下键盘注册记忆功能设定为开时,播放节奏时即使手指从下键盘上松开,下键盘音色 及和弦伴奏也将持续播放。这对使用 A.B.C. 功能演奏时非常有用。

**4-4** <sup>按</sup> **[D]** 按钮打开脚键盘注册记忆。

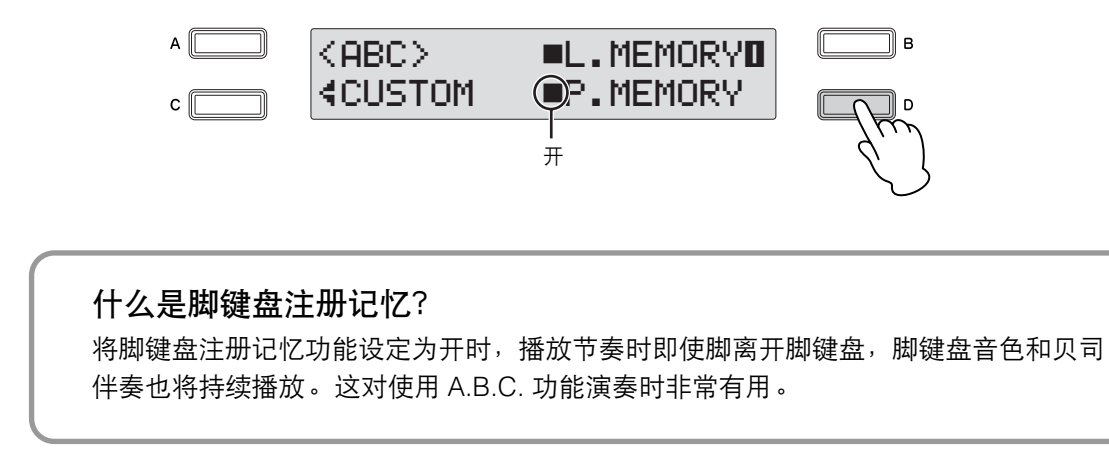

#### 将设置保存到 **Registration Memory[2]** 按钮。 5

按住注册记忆部分的 [M.] (Memory) 按钮时, 按下 [2] 按钮——将要保存的注册记忆。

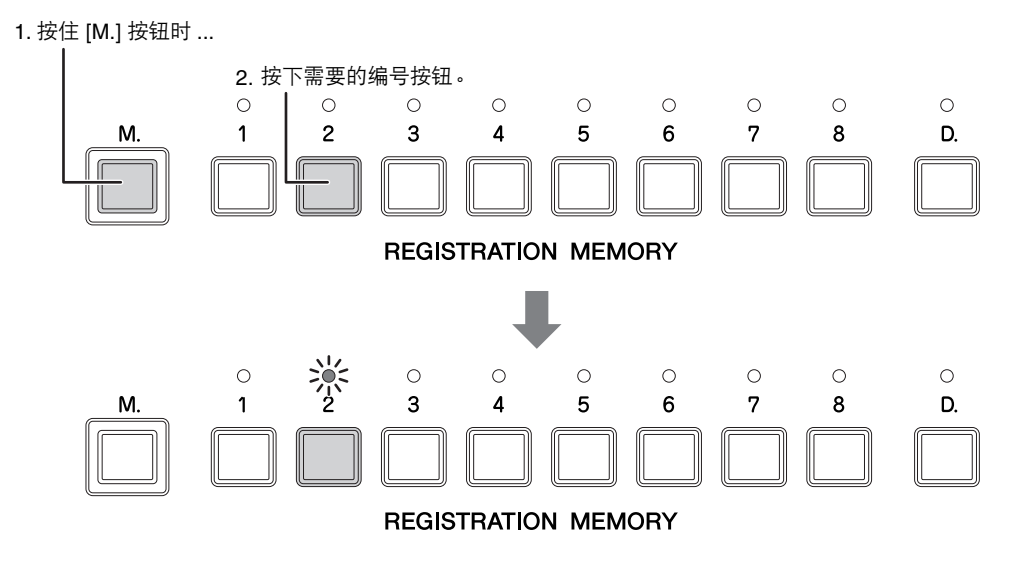

保存注册记忆时, [2] 按钮上的 LED 即刻闪烁。 这样就完成了注册记忆 2 的设置。

### 将注册记忆保存到 **USB** 闪存设备

将创建的注册记忆保存到面板上的数字按钮后,应该将其保存到选购的 USB 闪存设备中。 一旦保存到 USB 设备中后,可以轻松地于 Electone 连接并随时导入保存的数据。 购买 USB 闪存设备前,请向 Yamaha 代理商或授权经销商咨询建议和可能的兼容性问题。

●●●●●●●●●●●●●●●●●●●●●●●●●●●●●●●●●●●●●●●●●●●●●●●●●●

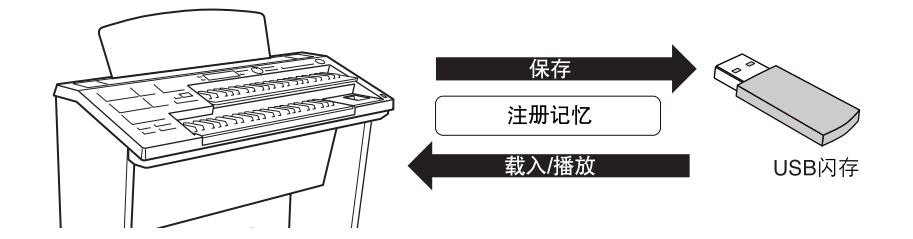

将 **USB** 闪存设备插入 **USB TO DEVICE** 端口。

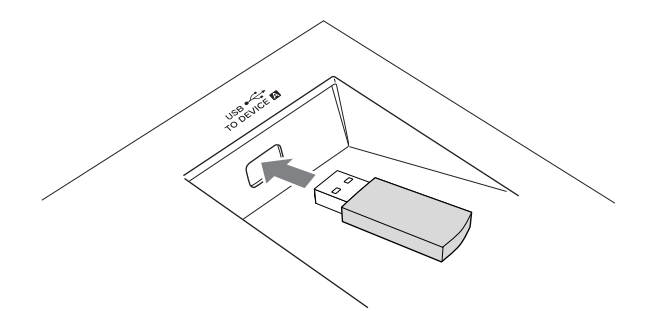

按 **[MDR]** 按钮调出乐曲选择屏幕。  $\mathcal{P}$ 

1

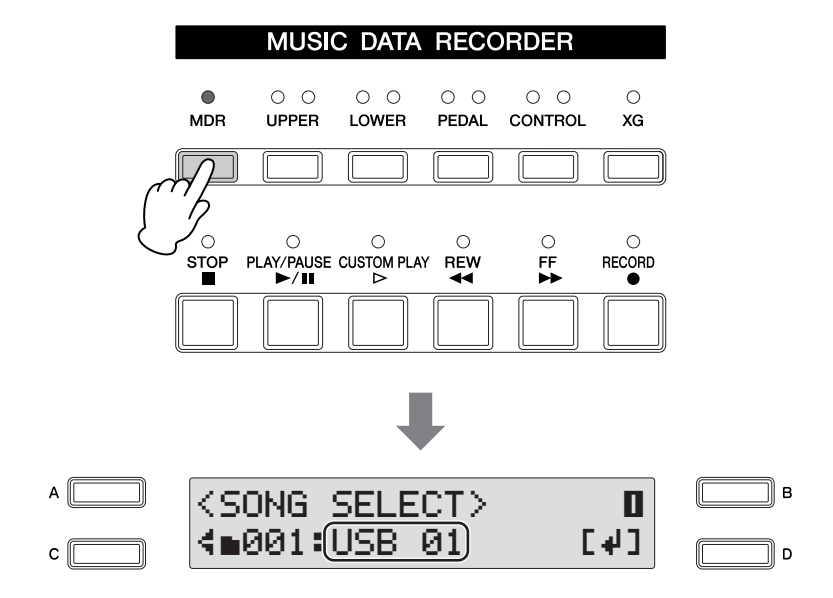

# $\mathbf{\Im}$  选择一首空白乐曲 "**new song**"来保存注册记忆数据。<br> "new song",按 IDL按钮进入该媒体,然

若要选择一首 "new song", 按 [D] 按钮进入该媒体, 然后在屏幕底部显示出所选择 的空白乐曲。如果未显示 "new song",请旋转 DATA CONTROL 旋钮或连续按 [C] 按钮选择一首空白乐曲。

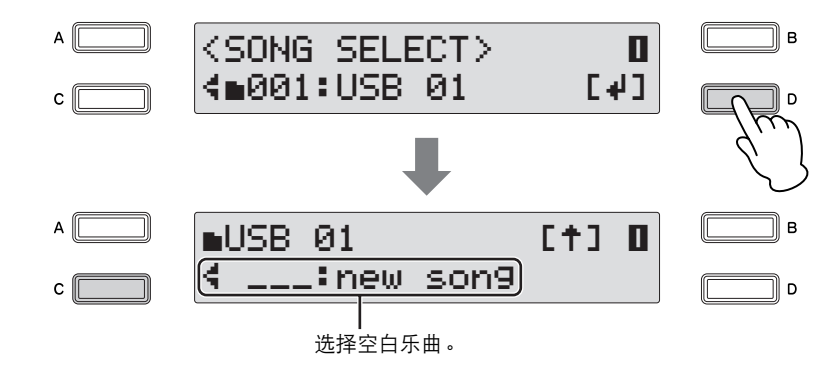

已经选择了一首用于保存注册记忆数据的空白乐曲。

### 什么是乐曲?

可以将乐曲想像为一种特殊的容器 (在特定的存储介质中)用于将录制的 Electone 数据保存为 一段乐曲。一首乐曲既可以包含录制的演奏,也可以包含注册记忆。

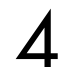

# 使用 **PAGE** 按钮选择第 **9** 页。 4

将出现 Registration Save 屏幕。

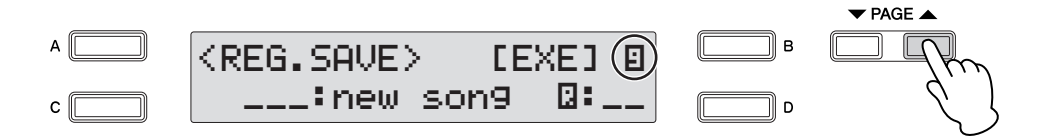

# 按屏幕中 **[EXE]** 对应的 **[B]** 按钮。 5

将出现提示注册记忆数据正在被保存的一条信息。该信息消失后,记录注册记忆的乐 曲将自动命名为 "SONG XX"(xx 表示数字)。

现在就已经将注册记忆保存到 USB 闪存中。

可以按需要更改乐曲名称。有关如何编辑乐曲名称的详细信息,请参阅使用说明书的第122 页。 这种情况下,将乐曲标题命名为 "Jupiter"可以让乐曲在以后更容易被找到。 ■USB 01<br><mark>《 001:Jupiter</mark>)  $A \Box$  $\Box$ musb 01 **i** c†] 0  $\Box$  B  $c$ ہ ¶  $\sqrt{\sqrt{2}}$ 

### 还原已录制的注册记忆

1

将存储记忆媒体中的注册记忆载入 Electone, 这样您就可以使用演奏 "Jupiter"的设置。

●●●●●●●●●●●●●●●●●●●●●●●●●●●●●●●●●●●●●●●●●●●●●●●●●●

将 **USB** 闪存插入 **USB TO DEVICE** 端口。

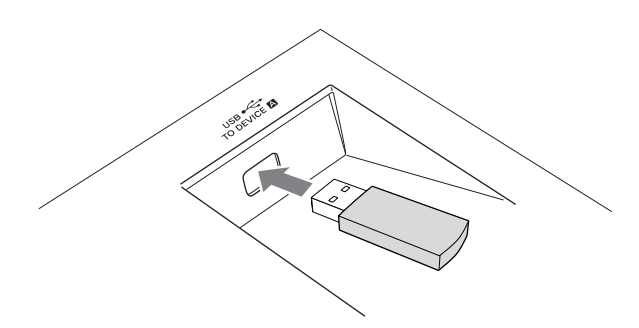

按 **[MDR]** 按钮并选择已经保存 "**Jupiter**"注册记忆的乐曲。 2 有关选择乐曲的详细说明,请参阅使用说明书的第 111-117 页。

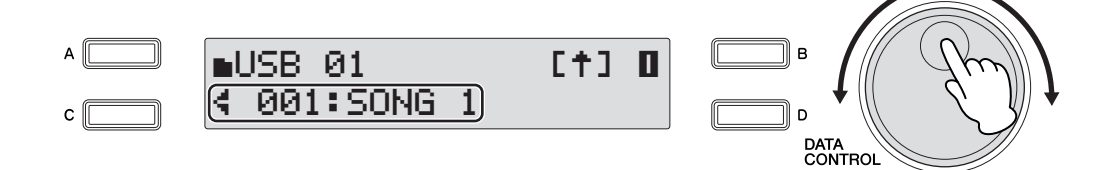

按 **[PLAY/PAUSE]** 按钮。 3

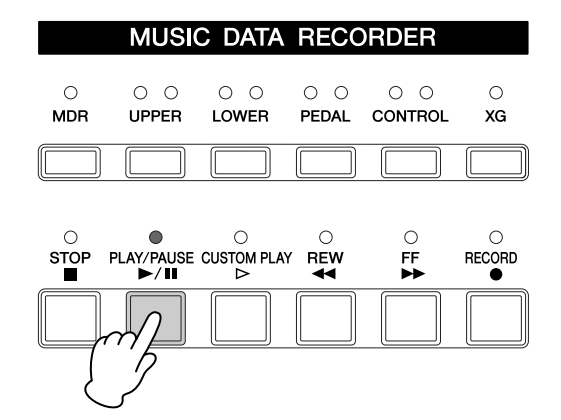

将出现提示注册记忆正在被载入的一条信息。载入注册记忆数据后,该信息将关闭。 注册记忆将被载入面板上的编号按钮。

<span id="page-36-0"></span>演奏 "**Jupiter**"

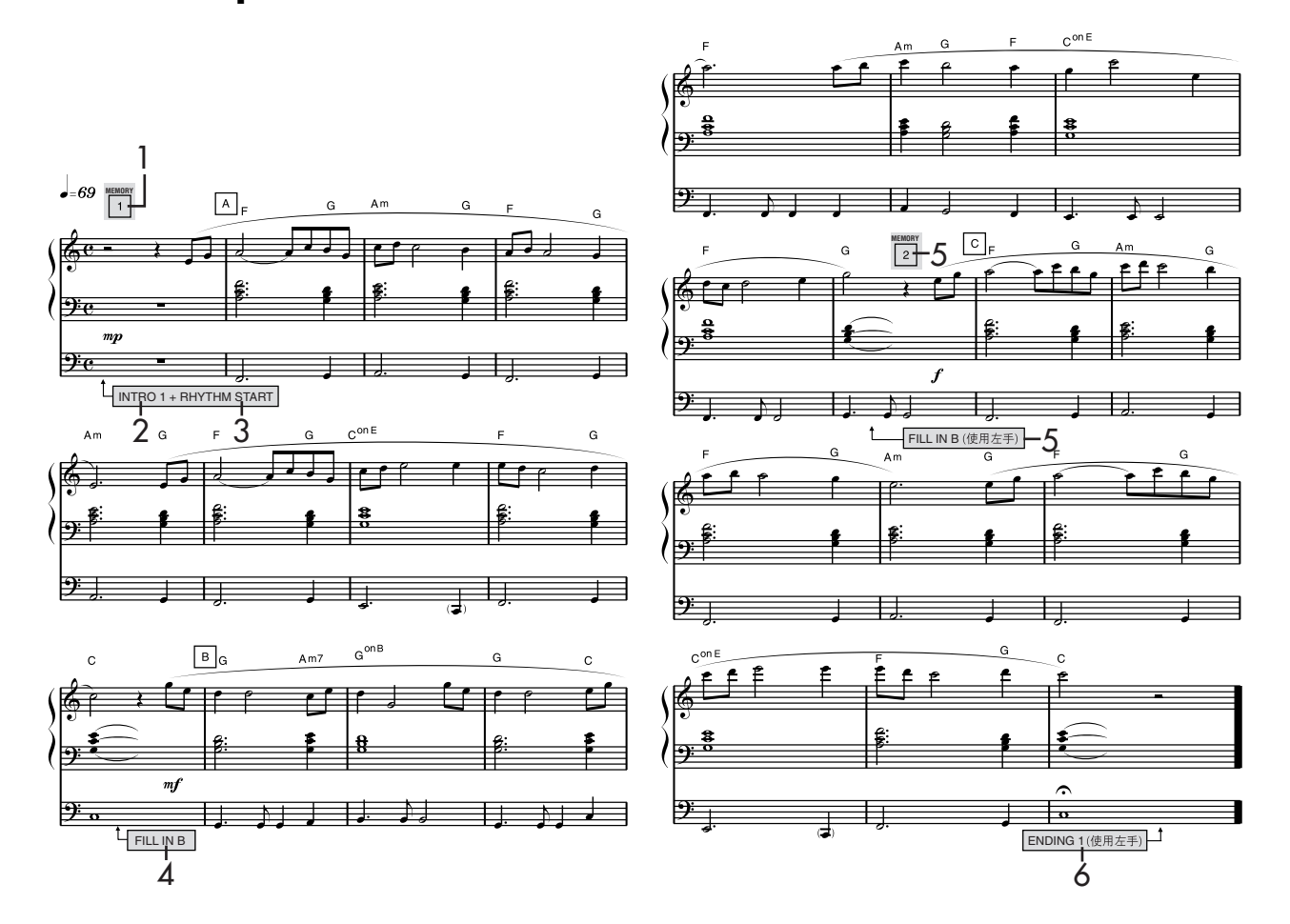

按 **Registration Memory[1]** 按钮。

1

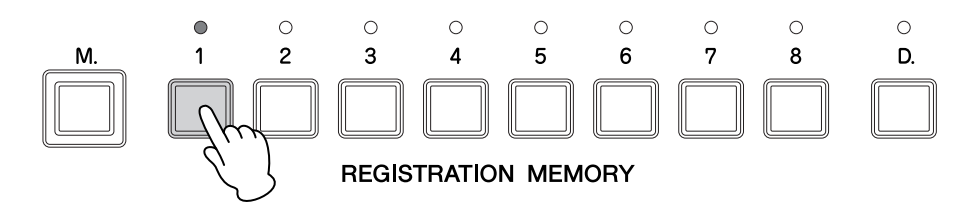

按节奏部分的 **INTRO [1]** 按钮。 2

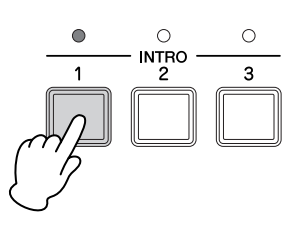

**3** 按节奏部分的 [START] 按钮。<br>从第 1 小节的第 4 拍开始演奏。

从第 1 小节的第 4 拍开始演奏。

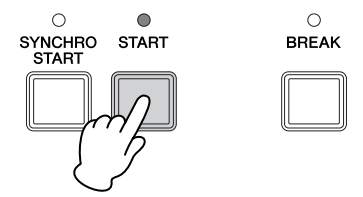

在标记为 "**FILL IN B.**"的位置用左手按节奏部分中的 **FILL IN[B]** 按钮。  $\boldsymbol{\varDelta}$ 

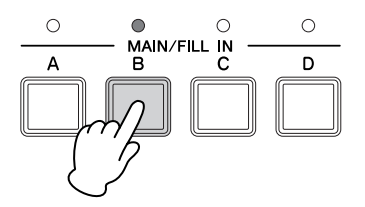

 $\begin{array}{ll} {\displaystyle \bigodot} & {\displaystyle \operatorname{d} }{\displaystyle \operatorname{d} }{\displaystyle \$ 然后在乐谱上相同小节中同样标记为 "**Memory 2**"的位置用右手按注册记忆部分的 **[2]** 按钮。

在第17 小节,您需要按照演奏的正确时间按下恰当的按钮,调出过门样板并更改注册 记忆的编号。

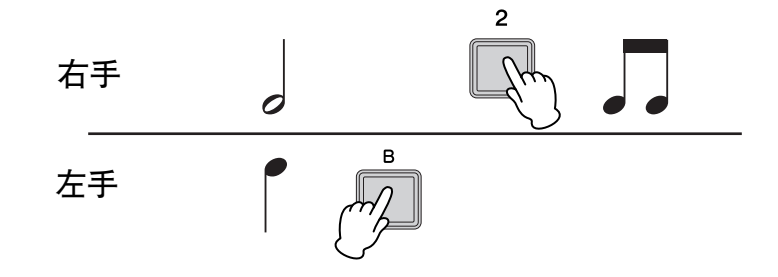

用双手演奏第 1 拍的音符, 在第 2 拍将左手从键盘上移开并按下 FILL IN [B] 按钮, 同 时用右手按住琴键。在第 3 拍, 将右手从键盘上抬起并按下 Registration Memory [2] 按钮。最后,在第 4 小节,演奏脚键盘的同时用右手演奏旋律。

**ර්** 演奏旋律后<sup>,</sup>在乐谱中标记为 ENDING 1 (使用右手) 的地方用右手按 ENDING [1]<br>检钥。 按钮。

用左手在最后一个小节的第 3 拍按 ENDING [1] 按钮。播放尾奏乐段后节奏将自动停 止。播放尾奏乐段时,按住上键盘的琴键。

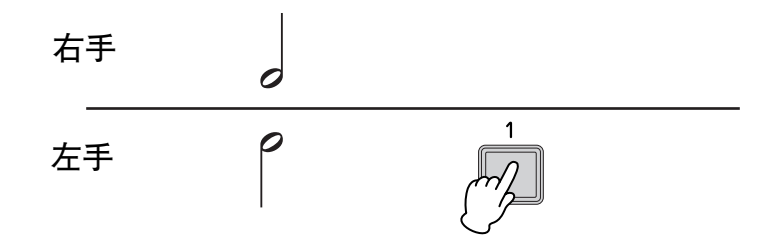

# <span id="page-39-0"></span>**Electone** 和弦

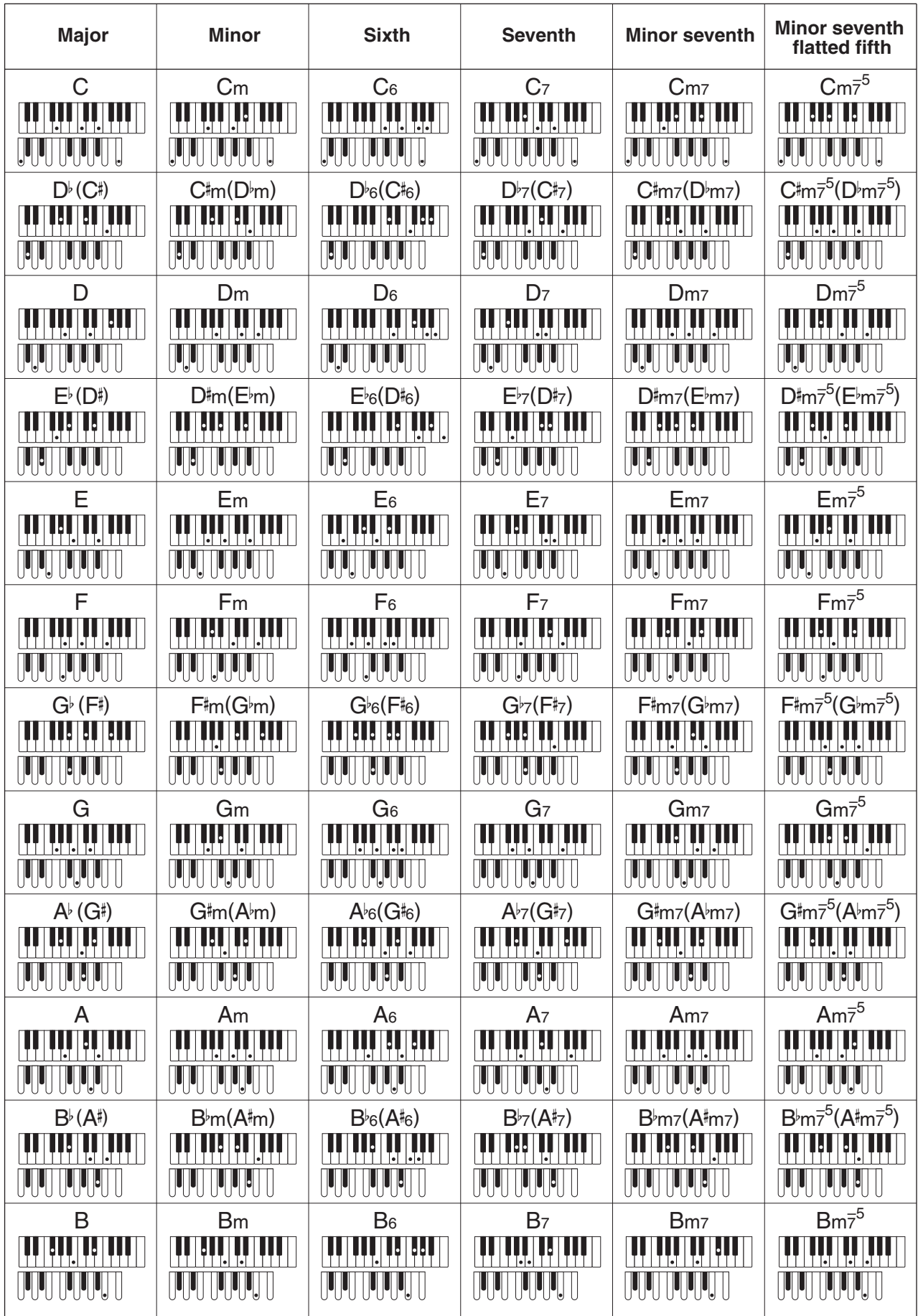

该和弦表显示的是 Auto Bass Chord (自动低音和弦) (A.B.C.) 被设定为 Custom (自定义)时应该演奏的音符。伴奏 模式被设定关闭或多指时,请确定也在下键盘演奏正确的根音,在此以脚键盘图形显示。

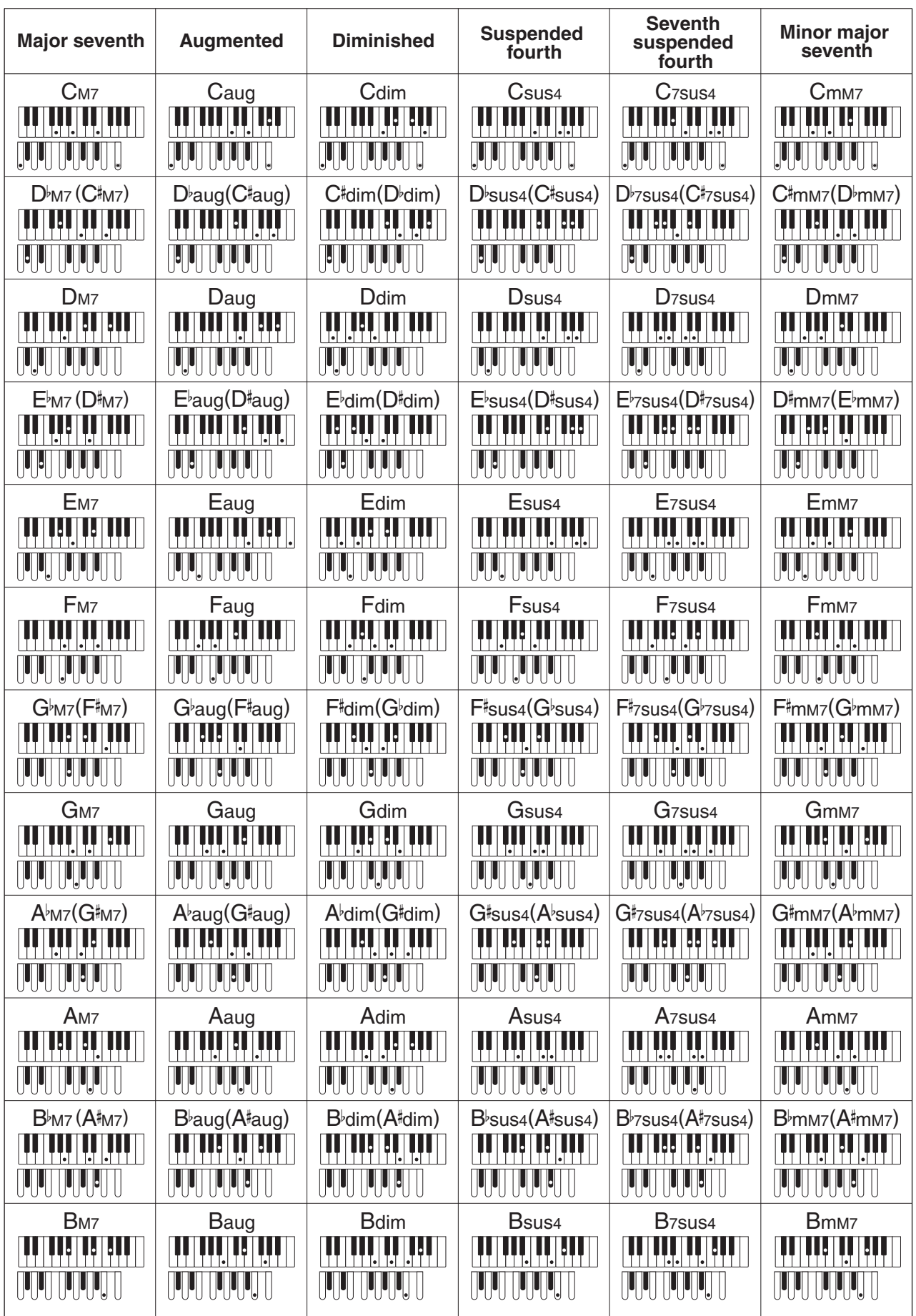

# 备忘录

# 备忘录

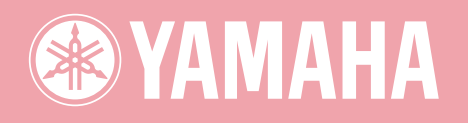